**Servizi sistemi istituzionali – release 1.0**

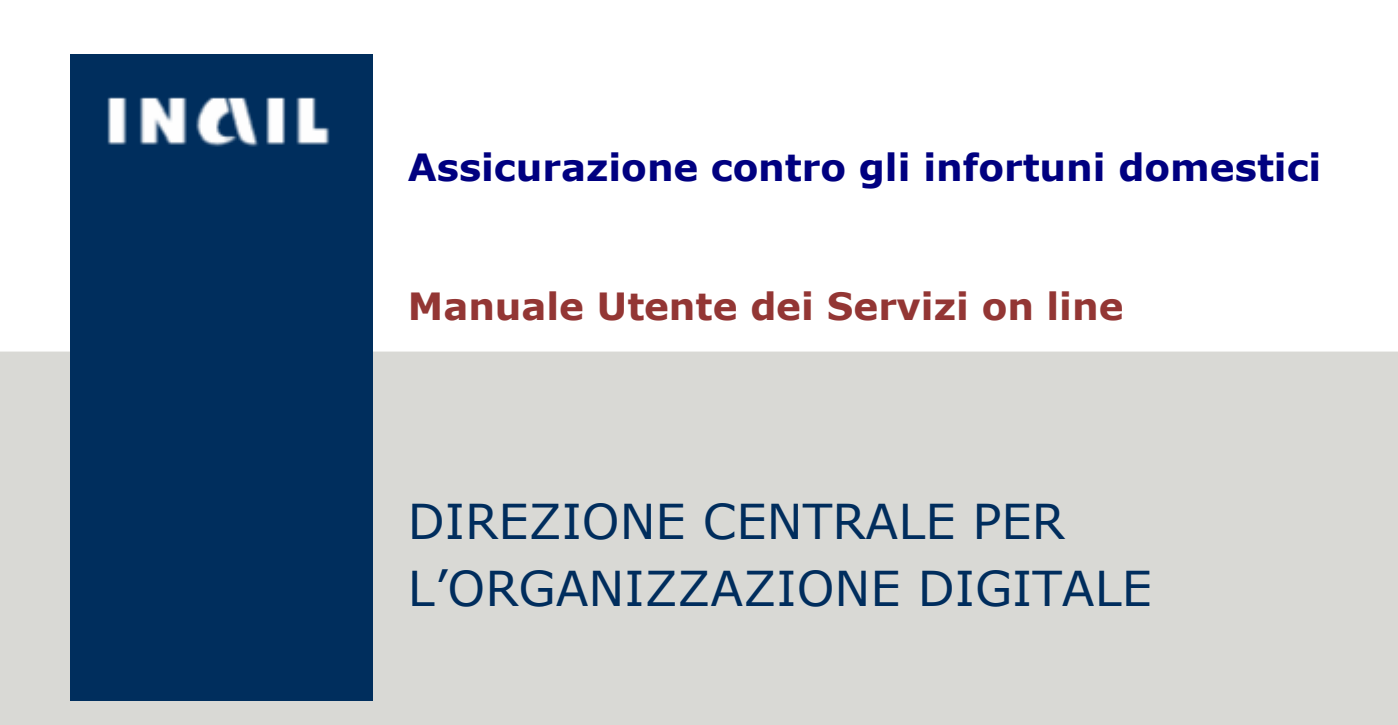

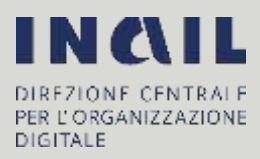

# **Sommario**

i

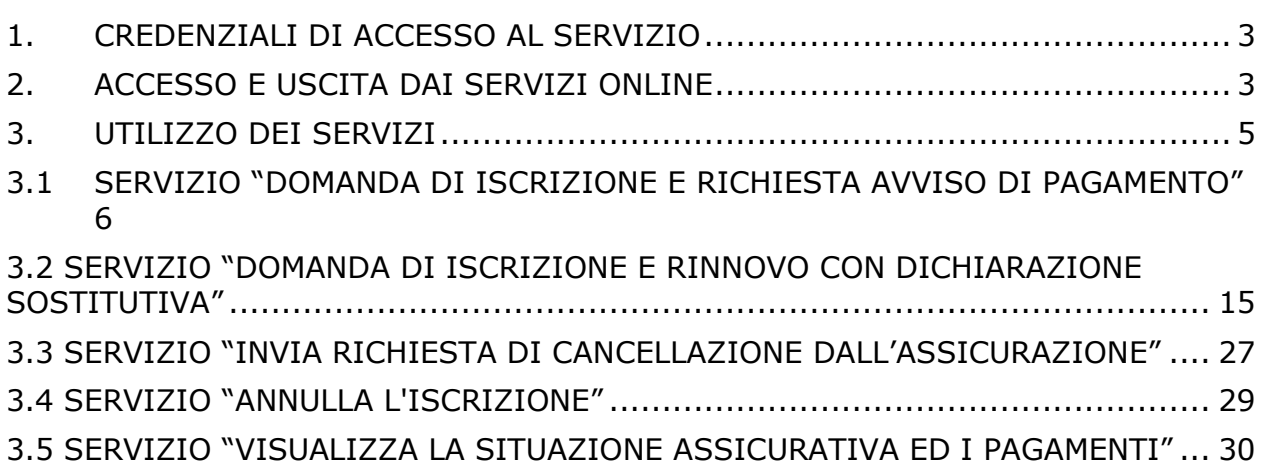

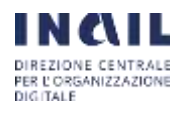

# <span id="page-2-0"></span>1. CREDENZIALI DI ACCESSO AL SERVIZIO

I servizi descritti nel presente manuale sono riservati agli "Utenti con credenziali dispositive". Per accedere ai servizi l'utente deve essere in possesso di una delle seguenti credenziali:

1. credenziali di accesso dispositive rilasciate dall'Inail.

Le credenziali di accesso dispositive possono essere chieste presentando l'apposito modulo "Utenti con credenziali dispositive" pubblicato in [www.inail.it](http://www.inail.it/) e copia fronteretro di un documento d'identità in corso di validità presso le sedi territoriali Inail oppure attraverso il servizio telematico "Richiedi credenziali dispositive" disponibile in [www.inail.it](http://www.inail.it/) al percorso Accedi ai servizi online>Registrazione>Utente con credenziali dispositive.

2. carta nazionale dei servizi (CNS).

In questo caso l'utente deve inserire la Smart Card nel lettore, premere il pulsante Avanti e inserire il PIN della Smart Card.

3. credenziali SPID.

In questo caso l'utente deve cliccare sul pulsante "Entra con SPID", scegliere dall'elenco il proprio Identity Provider (Infocert, Poste o Tim) ed eseguire l'autenticazione. Il soggetto che effettua l'accesso con credenziali SPID viene automaticamente riconosciuto nei sistemi Inail come "Utente con credenziali dispositive" ed ha accesso ai servizi online abilitati per tale categoria di utenti.

Le credenziali dispositive rilasciate dall'Inail potranno essere utilizzate solo fino al 30 settembre 2020. Dopo tale data l'accesso ai servizi sarà consentito solo con SPID e CNS"

# <span id="page-2-1"></span>2. ACCESSO E USCITA DAI SERVIZI ONLINE

Da [www.inail.it](http://www.inail.it/) si seleziona il link **Accedi ai servizi online** presente in alto a destra:

**OPEN DATA** Dataset statistici e gestionali in formato aperto per la pubblica<br>consultazione, liberamente riutilizzabili m

#### **SALA STAMPA**

Rapporti con i media e informazioni sui principali termi istituzionali e di attualità i

# **DURC ONLINE** Documento unico di regolarità

contributiva di un'impresa relativo agh adempimenti previdenziali, assistenziali e assicurativi ili

#### **CENTRI SPECIALISTICI** Strutture specializzate

nell'assistenza protesica e/o riabilitativa al lavoratori con disabilità motoria. + Centro Protesi Vigorso di Budrio

· Centro di riabilitazione motoria di Volterra

# AMMINISTRAZIONE<br>TRASPARENTE

Accesso alle informazioni relative afforganizzazione e all'attività svitarium

- Accesso documentale · Accesso chico
- · Nuova richiesta

#### CASELLARIO CENTRALE **INFORTUNI**

Banca dati nazionale degli infortuni con estil di invalidità permanente o decesso, accertati da un iscituto Assicuratore.

**SERVIZI ONLINE** 

Accesso ai servizi digitalizzati messi a disposizione degli utanti.

#### SUPERABILE

Servizio di informazione, ocientamento e consulenza sulle tematiche della disabilità.

Per accedere ai servizi l'utente inserisce nome utente e password nella maschera di login "ACCEDI AI SERVIZI ONLINE":

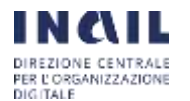

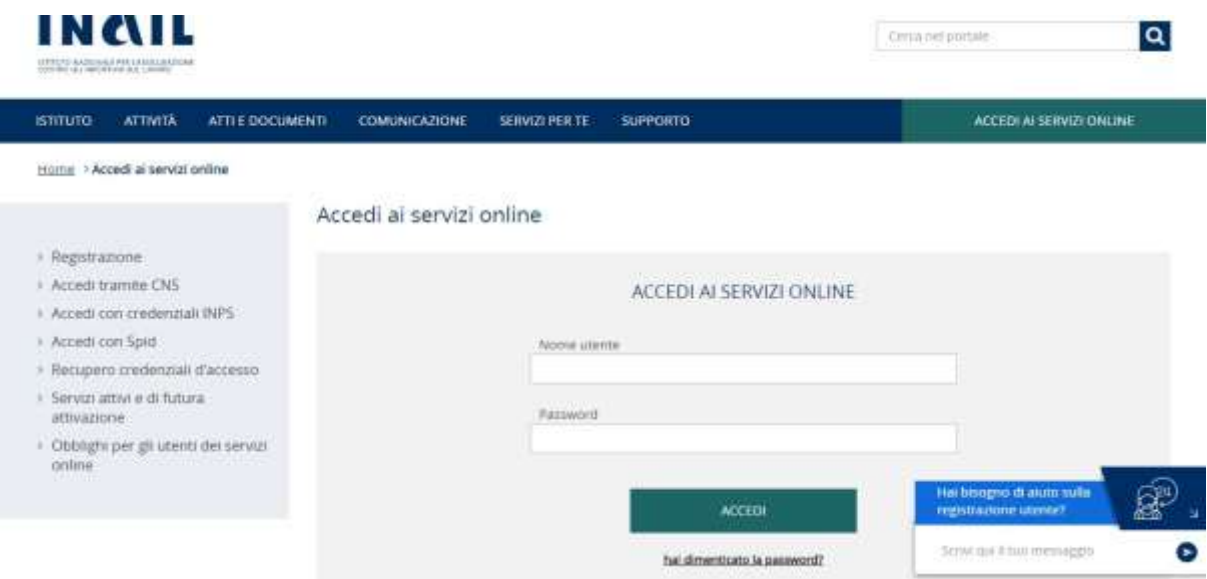

Cliccare il tab "ACCEDI" e selezionare nel menù a sinistra "Premio Casalinghe/i" e poi "Servizi on line Assicurazione Lavoro Domestico":

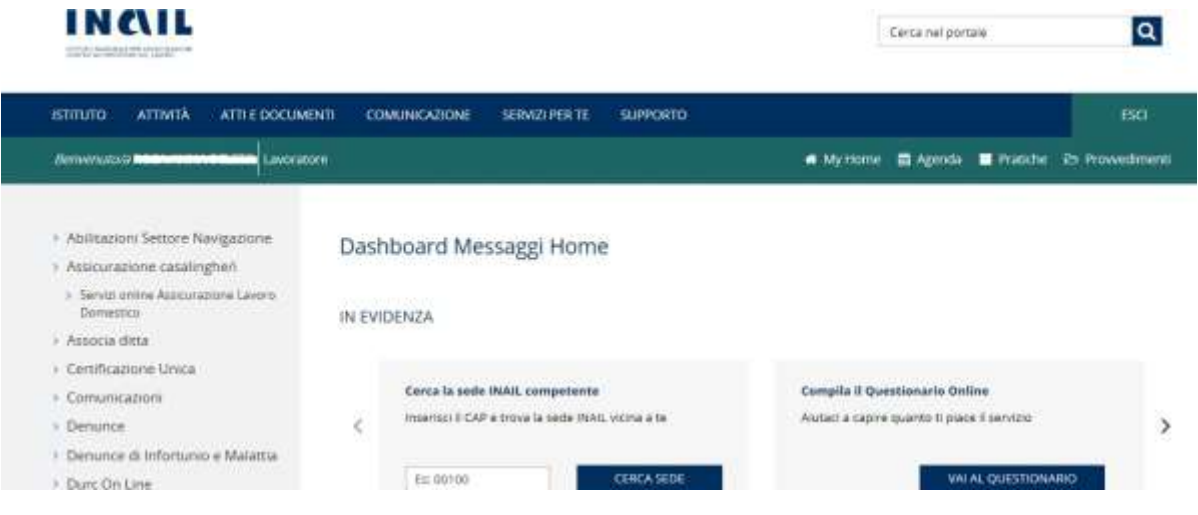

L'utente seleziona nel menu a sinistra "Assicurazione casalinghe/i" e successivamente "Servizi on line Assicurazione Lavoro Domestico".

Appare l'home page con i requisiti oggettivi e soggettivi previsti dalla legge 493/1999 per l'assicurazione contro gli infortuni domestici e una sintetica descrizione dei servizi online, indicati nel menu a sinistra:

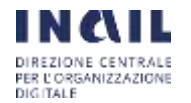

I

#### Servizi online catalinghe/L. > Homepage

#### Servizi online casalinghe/

- Compoda di incrizione erichiesta avviso di pagamento
- Domanda di spriziona e rimnovo
- con dichiarazione sostitutiva a Trusta dichiaera di concellionnella
- dall'accircizazione
- Annulla Berrizione
- » Visualizza la situazione assicurativa ed i pagamenti
- · Visualizza l'avviso di pagamento per rinnovo dell'assicurazione
- > Visualizza e stampa le ricevute
- degli avvisi pagati online tramite PagoPA
- > Invia segnalazioni e richiesta di informazioni
- Consulta la guida

dopo aver effettuato la richiesta l'utente riceverà una mali con la ricevuta della domanda di iscrizione ed una mail con l'avviso di pagamento.

Dassicurazione istituita dalla legge 493/1999 tutela contro gli infortuni in ambito domestico, da cui sia derivata una inabilità permanente, le persone di età compresa tra 18 e 67 anni che svolgono in via esclusiva ed abituale, senza vincolo di subordinazione e a titolo gratuito.<br>Il naieme delle attività finalizzate alla cura delle persone e dell'ambiente domestic

presentare la domanda di iscrizione e la dichiarazione sostitutiva per beneficiare dell'esonero dal pagamento del premio. L'esonero

spetta alle persone che nell'anno precedente a quello della domanda hanno dichiarato un reddito lordo al fini IRPEF non superiore a<br>4.648.11 euro e che apparteratorio ad un nucleo familiare il cui reddito complessivo lordo

(concorrono alla formazione del reddito complessivo del nucleo familiare i redditi dei singoli componenti il nucleo familiare medesimo

così come disciplinato dall'articolo 3 del DPCM 159/2013), in tutti i casi di esonero dalla presentazione della dichiarazione del redditi i requisiti reddituali indicati si applicano ai redditi lordi a fini IRPEF percepiti nel secondo anno precedente a quello della domanda di

- visualizzare il numero di avviso di pagamento/IUV da pagare dal 1" al 31 gennaio per rinnovare l'assicurazione (avviso disponibile dal 1" genhalo di ogni anno per i soggetti già iscritti l'anno precedente inclusi quelli esonerati dal premioloppure il numero di avviso di

inserire la data di maturazione del requisiti cice da quando si è entrati in possesso del requisiti per l'iscrizione all'assicurazione contro gli

iscrizione. La dichiarazione sostitutiva deve essere presentata ogni anno entro il 31 gennalo per rinnovare l'assicurazione.<br>Imiare la richiesta di cancellazione se vengono meno i requisiti assicurativi.

pagamento/IUV elaborato a seguito della presentazione della domanda d'iscrizione e richiesta avviso di pagamento

#### Per l'iscrizione con dichiarazione sostitutiva è necessario:

Per l'iscrizione con avviso di pagamento è necessario:

- selezionare la voce di menu 'Domanda di iscrizione e rinnovo con dichiarazione sostitutiva',
- se necessario modificare i dati di residenza e contatti mallie telefonici:

se necessario modificare i dati di residenza e contatti mallie telefonici

visualizzare e stampare le ricevute degli avvisi pagati online tramite PagoPA

inviare segnalazioni e richieste di informazioni tramite il servizio triali risponde.

celezionare la voce di menu 'Domanda di iscrizione e richiesta avvio di pagamento';

visualizzare la propria situazione assicurativa e i pagamenti

- confermare i requisiti assicurativi e la data dell'iscrizione all'assicurazine
- inserire i propri requisiti reddituali Inon superiori a 4648.11 euro) relativi ai due anni precedenti all'anno in corso:
- inserire se necessario. l'anagrafica ed i requisiti reddituali di clascun componente del nucleo familiare.

presentare la domanda di iscrizione e richiedere l'avviso di pagamento PA per pagare il premio

confermare la dichiarazione

SERVICE CIVILINE CASALINGMENT Homepage

I servizi permettono di

infortuni

dopo aver effettuato la richiesta l'utente riceverà una mail con la ricevuta dell'iscrizione.

Per uscire dai "servizi online casalinghe/i" cliccare sul tasto "ESCI" posizionato nella schermata in alto a destra.

# <span id="page-4-0"></span>3. UTILIZZO DEI SERVIZI

I servizi permettono di:

- Presentare la domanda di iscrizione e richiedere l'avviso di pagamento per pagare il premio;
- Presentare la domanda di iscrizione e la dichiarazione sostitutiva per beneficiare dell'esonero dal pagamento del premio. L'esonero spetta alle persone che nell'anno precedente a quello della domanda hanno dichiarato un reddito lordo IRPEF non superiore a 4.648,11 € e che appartengono a un nucleo familiare il cui reddito complessivo lordo ai fini IRPEF non è superiore a 9.296,22 € (concorrono alla formazione del reddito complessivo del nucleo familiare i redditi dei singoli componenti il nucleo familiare medesimo così come disciplinato dall'articolo 3 del DCPM 159/2013). In tutti i casi di esonero dalla presentazione della dichiarazione dei redditi i requisiti reddituali indicati si applicano ai redditi lordi ai fini IRPEF percepiti nel secondo anno precedente a quello della domanda di iscrizione. La dichiarazione sostitutiva deve essere presentata entro il 31 gennaio di ogni anno per rinnovare l'assicurazione;
- Inviare la richiesta di cancellazione se vengono meno i requisiti assicurativi;
- Annullare l'iscrizione con avviso di pagamento;
- Visualizzare il numero di avviso di pagamento/IUV da pagare dal 1° al 31 gennaio per rinnovare l'assicurazione (avviso disponibile dal 1° gennaio di ogni anno per i soggetti già iscritti l'anno precedente inclusi quelli esonerati dal premio) oppure il

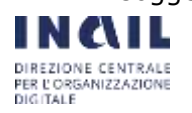

numero di avviso di pagamento/IUV elaborato a seguito della presentazione della *domanda di iscrizione e richiesta avviso di pagamento*;

- visualizzare e stampare le ricevute degli avvisi pagati on line tramite PagoPA;
- visualizzare la propria situazione assicurativa e i pagamenti;
- inviare segnalazioni e richieste di informazioni tramite il servizio "Inail risponde".

# <span id="page-5-0"></span>**3.1 SERVIZIO "DOMANDA DI ISCRIZIONE E RICHIESTA AVVISO DI PAGAMENTO"**

Il servizio "**Domanda di iscrizione e richiesta avviso di pagamento**" permette la compilazione e la trasmissione della domanda di iscrizione e la richiesta dell'avviso di pagamento.

Questo servizio deve essere utilizzato sia dalle persone che devono iscriversi **per la prima volta**, sia da quelle che pur essendo state iscritte in passato all'assicurazione **non hanno rinnovato l'assicurazione** pagando il premio l'anno precedente o hanno chiesto la **cancellazione dall'assicurazione** per il venir meno dei requisiti assicurativi.

Il sistema verifica se è stato elaborato un avviso di pagamento per l'anno in corso e in caso affermativo, se la data in cui l'utente accede al servizio è compresa tra il 1° e il 31 gennaio visualizza il seguente messaggio:

"Lei risulta già iscritta/o all'assicurazione. Può visualizzare il numero di avviso di pagamento/IUV e pagare online il premio entro il 31 gennaio per rinnovare l'assicurazione per l'anno in corso tramite pagoPA con il servizio *Visualizza l'avviso di pagamento per rinnovo assicurazione*".

Gli avvisi di pagamento per il rinnovo dell'assicurazione sono elaborati anche per gli assicurati esonerati dal pagamento del premio (che in tal caso è a carico dello Stato), in quanto, se vengono meno i requisiti reddituali previsti dalla legge, per rinnovare l'assicurazione tali soggetti devono pagare il premio annuo di 24 euro.

Il servizio è strutturato in una **Sezione A – dati del richiedente**, riguardante i dati anagrafici della persona che si deve iscrivere all'assicurazione e in una **Sezione B – requisiti assicurativi**.

## **Sezione A - dati del richiedente**

Sono previsti i seguenti dati:

- o **dati anagrafici**: codice fiscale, nome, cognome, data di nascita, sesso, comune di nascita, provincia;
- o **dati residenza**: via, indirizzo, civico, provincia, comune, CAP;
- o **contatti**: e-mail, conferma e-mail, PEC, conferma PEC, n° di telefono 1, n° di telefono 2;
- o **informativa sulla privacy e il trattamento dei dati personali**: accettare l'informativa e dare il consenso al trattamento dei dati.

Il servizio riporta automaticamente nel pannello "**dati anagrafici**" il codice fiscale, il nome, il cognome, la data di nascita, il sesso, il comune di nascita e la provincia del comune di nascita indicati dall'utente al momento del rilascio delle credenziali dispositive e inseriti nel

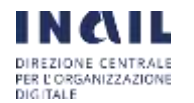

sistema di profilazione dell'Inail in fase di registrazione dell'utente stesso.

Questi dati non sono modificabili dall'utente.

I **dati di residenza** e i **contatti**, se diversi da quelli comunicati in fase di registrazione, devono essere modificati dall'utente.

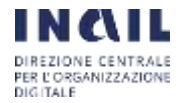

La comunicazione della regolare acquisizione della domanda di iscrizione (ricevuta) e l'avviso di pagamento sarà infatti recapitato all'indirizzo mail/PEC indicato dall'utente in questa schermata.

Dopo aver inserito i **dati di residenza** e i **contatti** e visualizzato l'informativa sulla privacy e il trattamento dei dati personali, l'utente deve selezionare "Accetto l'informativa sopra descritta e do il consenso al trattamento dei dati personali".

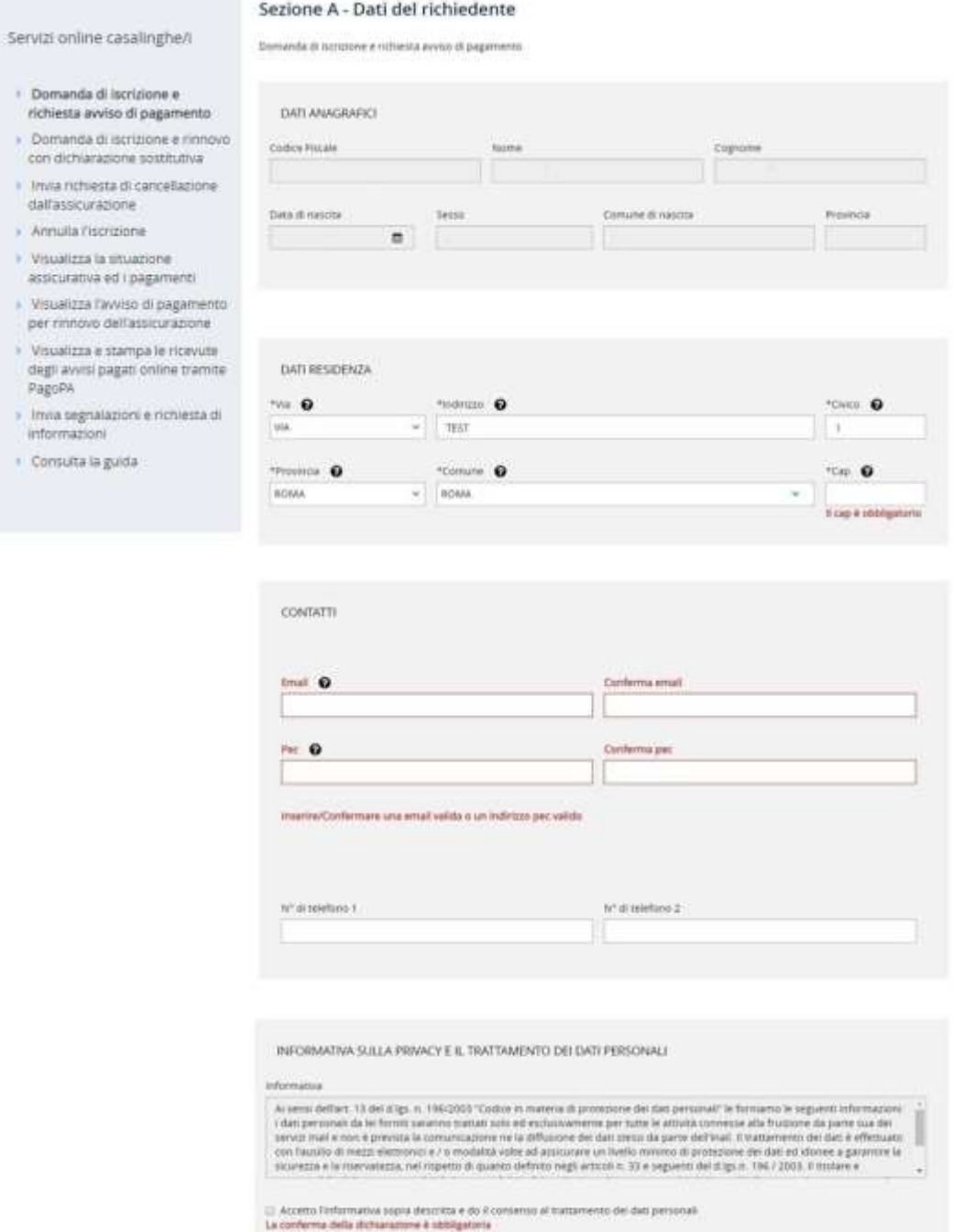

Una volta compilati tutti i campi l'utente clicca sul pulsante "Salva/Avanti" per passare alla compilazione della Sezione B.

**NORTHO** 

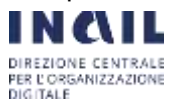

### **Sezione B - requisiti assicurativi**

In questa sezione l'utente deve dichiarare sotto la sua responsabilità di essere in possesso dei requisiti assicurativi richiesti dalla legge per iscriversi all'assicurazione contro gli infortuni domestici e deve indicare nell'apposito campo la data dalla quale è o sarà in possesso dei predetti requisiti (**data di maturazione dei requisiti assicurativi**).

Possono verificarsi i seguenti casi:

1) l'utente dichiara nel servizio che maturerà i requisiti assicurativi ad una data **successiva** a quella del giorno in cui compila e trasmette la domanda di iscrizione.

L'articolo 5, comma 4, del decreto interministeriale 13 novembre 2019 stabilisce infatti che la domanda di iscrizione deve essere presentata almeno 2 giorni prima della data di maturazione dei requisiti assicurativi, anche ai fini dell'assolvimento dell'obbligo di versamento del premio da effettuarsi in un'unica soluzione alla data di maturazione degli stessi.

Se l'utente indica una data successiva, l'avviso di pagamento di 24 euro elaborato dal sistema riporta come data di scadenza del pagamento la data indicata dall'utente maggiorata di 10 giorni, in quanto l'articolo 5, comma 5, del suddetto decreto ha disposto che in sede di prima iscrizione il pagamento del premio è considerato nei termini se effettuato entro 10 giorni dalla maturazione dei requisiti.

Non sono comunque ammesse date superiori a 30 giorni.

2) l'utente dichiara nel servizio di aver maturato i requisiti assicurativi ad una data **uguale** a quella del giorno in cui compila e trasmette la domanda di iscrizione.

Anche in questo caso l'avviso di pagamento di 24 euro elaborato dal sistema riporta come data di scadenza del pagamento la data indicata dall'utente maggiorata di 10 giorni.

3) l'utente dichiara nel servizio di aver maturato i requisiti assicurativi ad una data **precedente** a quella del giorno in cui compila e trasmette la domanda di iscrizione.

In questo caso l'avviso di pagamento elaborato dal sistema riporta come data di scadenza del pagamento la data di trasmissione della domanda di iscrizione maggiorata di 10 giorni e l'importo del premio di 24 euro all'anno sarà maggiorato della somma aggiuntiva prevista dall'articolo 6 del decreto interministeriale 13 novembre 2019, calcolata in base alla data di maturazione dei requisiti assicurativi indicata dall'utente nella domanda di iscrizione.

In caso di domanda presentata dopo la data di maturazione dei requisiti assicurativi la copertura assicurativa decorre comunque dal giorno successivo al pagamento del premio, in quanto all'assicurazione per gli infortuni domestici non si applica il principio dell'automaticità delle prestazioni (articolo 9, comma 3, della legge 493/1999)

La somma aggiuntiva è di importo pari alla metà del premio stesso (12 euro), se tra la data di scadenza del pagamento e la data di maturazione dei requisiti assicurativi intercorrono 60 giorni.

Se tra la data di scadenza del pagamento e la data di maturazione dei requisiti assicurativi intercorrono più di 60 giorni, l'importo della somma aggiuntiva è pari all'ammontare del premio (24 euro).

Non sono comunque ammesse date precedenti oltre i 5 anni rispetto all'anno (il premio infatti è annuo) della data di maturazione dei requisiti assicurativi (si applica

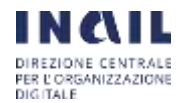

il termine di prescrizione quinquennale stabilito dall'articolo 3, comma 9, lettera b), della legge 8 agosto 1995, n. 335 previsto per tutti i premi assicurativi).

Di seguito la schermata relativa alla **Sezione B – requisiti assicurativi**:

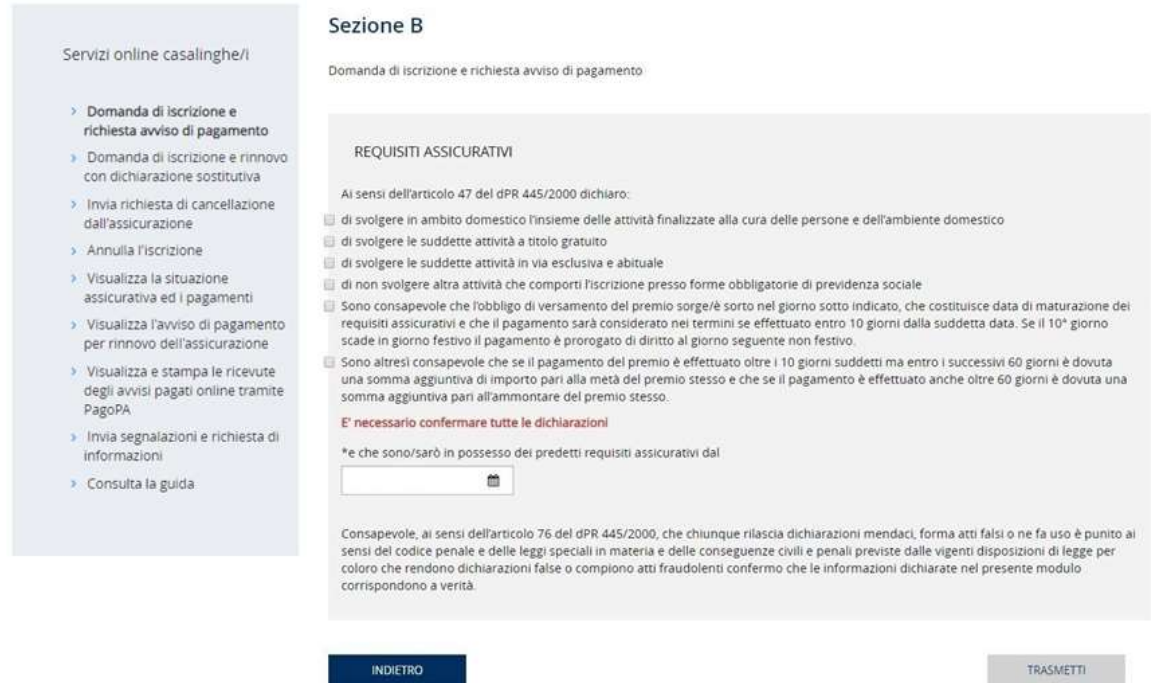

L'utente deve quindi selezionare il tasto "Trasmetti".

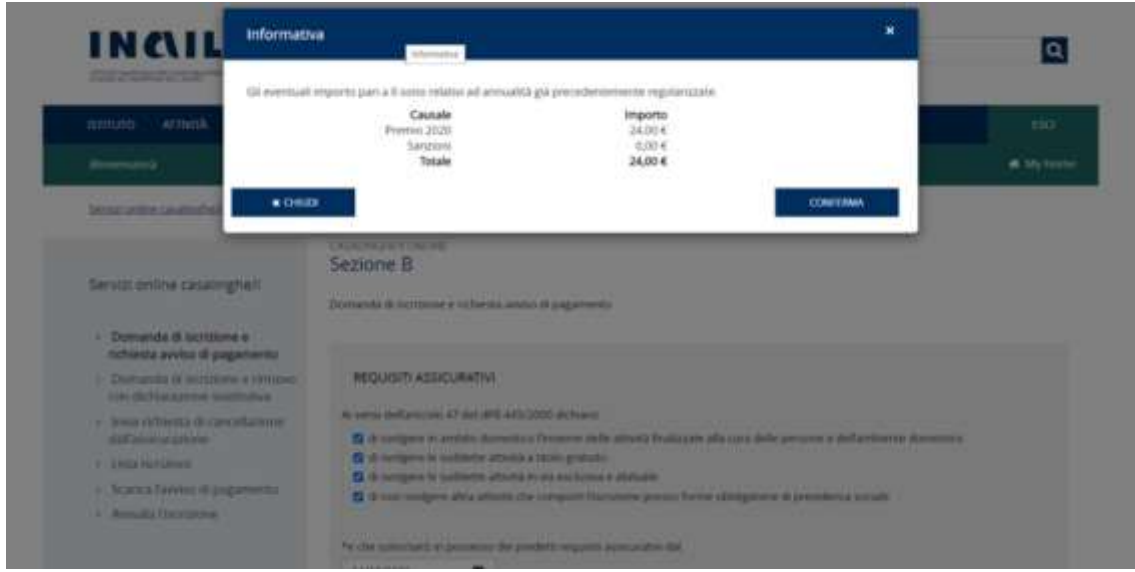

L'utente visualizza il dettaglio dell'importo calcolato dal sistema in base alla data di maturazione dei requisiti dichiarata e seleziona 'Conferma'.

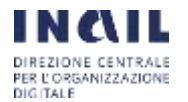

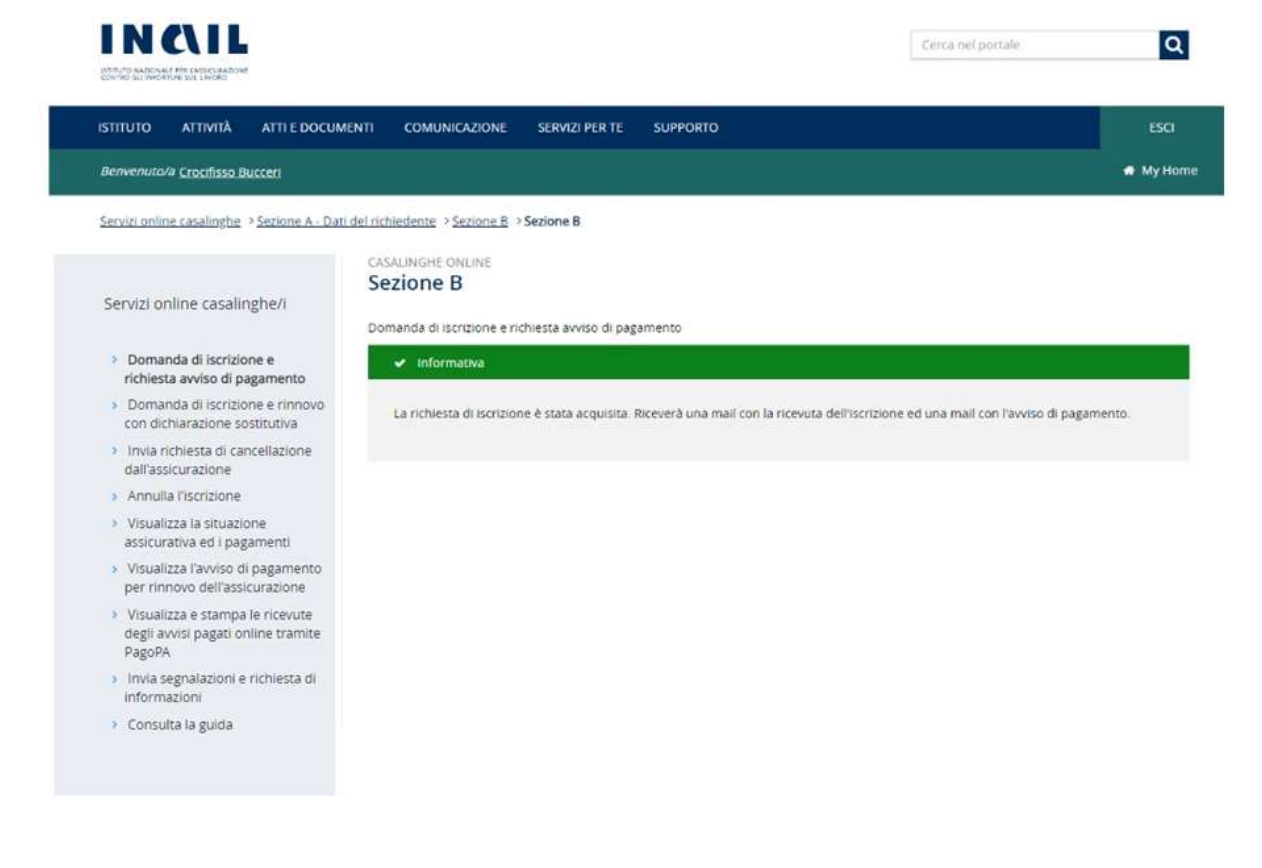

L'utente visualizza il messaggio "*La sua richiesta di iscrizione è stata acquisita. Riceverà una mail che attesta la data alla quale la domanda di iscrizione è stata acquisita dall'Inail con il documento pdf della domanda inoltrata e una seconda mail con l'avviso di pagamento.*"

L'utente riceverà quindi due mail.

### **Il testo della prima mail è il seguente:**

Da: Servizi Online Casalinghe [<casalinghe@inail.it>](mailto:casalinghe@inail.it)

Inviato:

A:

### **Oggetto:** ricevuta domanda di iscrizione e richiesta avviso di pagamento per l'assicurazione contro gli infortuni domestici.

In data xx/xx/xxxx abbiamo acquisito la domanda di iscrizione e richiesta avviso di pagamento per l'assicurazione contro gli infortuni domestici di cui alla legge 493/1999 trasmessa in data xx/xx/xxxx per il codice fiscale ... come da documento allegato.

L'avviso di pagamento sarà inviato all'indirizzo email/PEC indicato nella domanda di iscrizione.

Per assicurarsi deve pagare il premio entro la data indicata nell'avviso di pagamento.

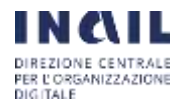

### **Il documento in formato pdf allegato alla prima mail riproduce la domanda trasmessa dall'utente:**

**UMAIL** 

Assicurazione contro gli infortuni in ambito domestico (legge 3 dicembre 1999, n. 493) Domanda di iscrizione e rinnovo con avviso di pagamento

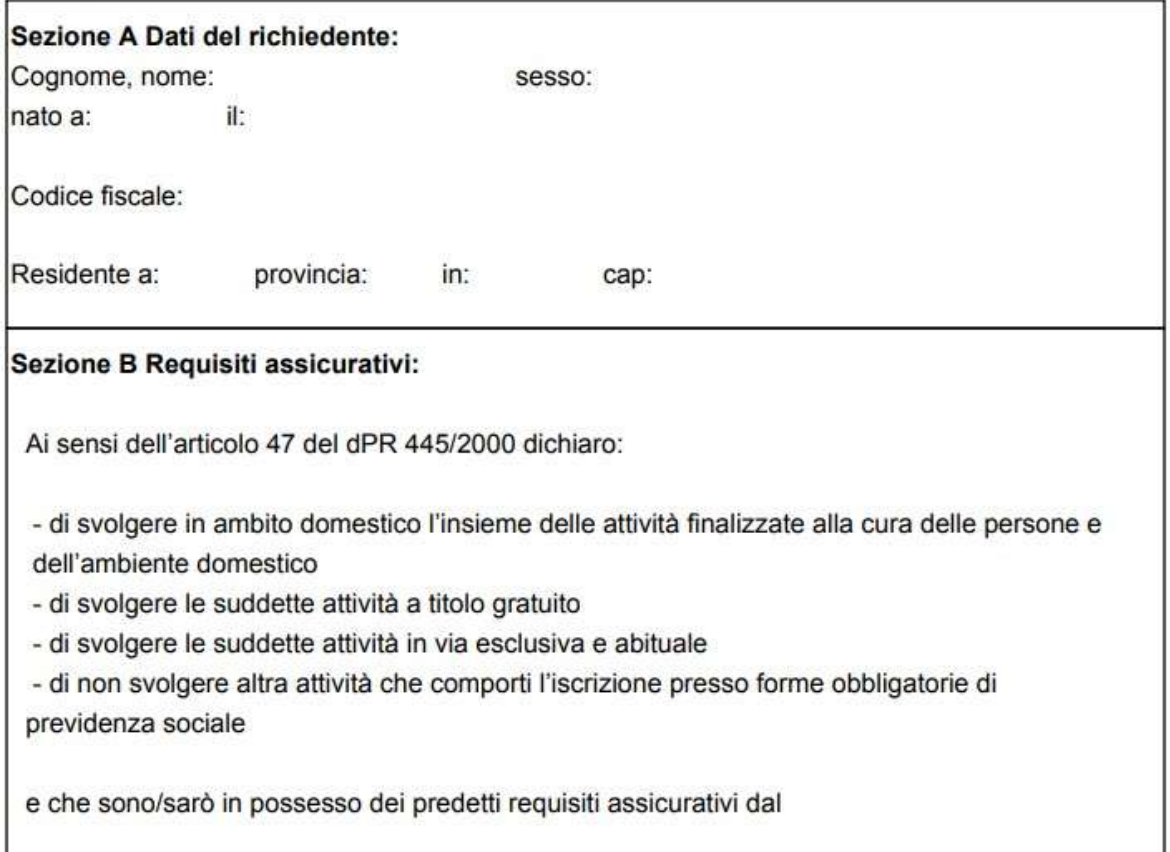

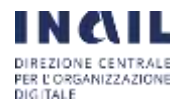

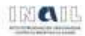

Assicurazione contro gli infortuni in ambito domestico (legge 3 dicembre 1999, n. 493) Domanda di iscrizione e rinnovo con avviso di pagamento

Sono consapevole che l'obbligo di versamento del premio sorge/è sorto nel giorno sopra indicato. che costituisce data di maturazione dei requisiti assicurativi e che il pagamento sarà considerato nei termini se effettuato entro 10 giorni dalla suddetta data. Se il 10° giorno scade in giorno festivo il pagamento è prorogato di diritto al giorno seguente non festivo.

Sono altresì consapevole che se il pagamento del premio è effettuato oltre i 10 giorni suddetti ma entro i successivi 60 giorni è dovuta una somma aggiuntiva di importo pari alla metà del premio stesso e che se il pagamento è effettuato anche oltre 60 giorni è dovuta una somma aggiuntiva pari all'ammontare del premio stesso.

Consapevole, ai sensi dell'articolo 76 del dPR 445/2000, che chiunque rilascia dichiarazioni mendaci, forma atti falsi o ne fa uso è punito ai sensi del codice penale e delle leggi speciali in materia e delle consequenze civili e penali previste dalle vigenti disposizioni di legge per coloro che rendono dichiarazioni false o compiono atti fraudolenti

Data:  $($   $/$   $/$   $)$ 

Firma: (

### **Il testo della seconda mail con cui viene recapitato l'avviso di pagamento è il seguente:**

Da: Servizi Online Casalinghe [<casalinghe@inail.it>](mailto:casalinghe@inail.it)

Inviato:

A:

**Oggetto:** avviso di pagamento per l'iscrizione all'assicurazione contro gli infortuni domestici.

Inviamo l'avviso di pagamento per l'assicurazione contro gli infortuni domestici di cui alla legge 493/1999 come da domanda di iscrizione trasmessa in data xx/xx/xxxx per il codice fiscale ...

Il pagamento del premio deve essere effettuato entro la data indicata nell'avviso.

Per gli anni successivi alla prima iscrizione, per rinnovare l'assicurazione il versamento del premio assicurativo deve essere effettuato in un'unica soluzione entro il 31 gennaio di ogni anno, sempre che permangano i requisiti assicurativi.

Per gli anni successivi alla prima iscrizione gli assicurati sono tenuti altresì a denunciare all'Inail il venir meno di uno dei requisiti assicurativi con il servizio online*Invia la richiesta di cancellazione dall'assicurazione*.

**L'avviso di pagamento pagoPA in pdf allegato alla seconda mail indica le modalità con cui può essere effettuato il pagamento:**

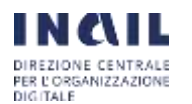

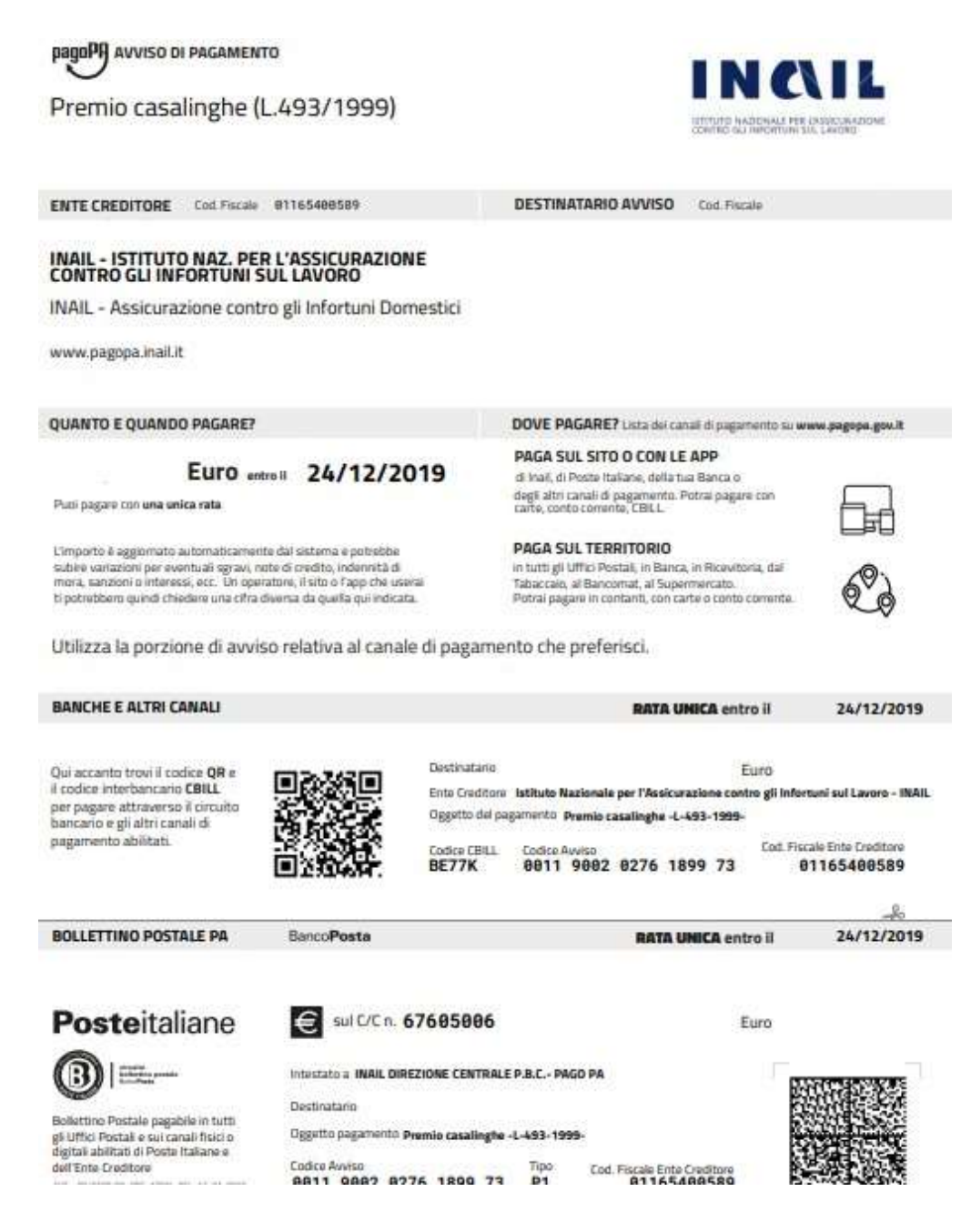

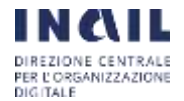

# <span id="page-14-0"></span>**3.2 SERVIZIO "DOMANDA DI ISCRIZIONE E RINNOVO CON DICHIARAZIONE SOSTITUTIVA"**

Il servizio "Domanda di iscrizione e rinnovo con dichiarazione sostitutiva", permette la compilazione e la trasmissione della domanda di iscrizione da parte dei soggetti in possesso dei requisiti reddituali previsti dalla legge che danno diritto all'esonero dal pagamento del premio annuo di 24 euro. Per questi utenti il premio è a carico dello Stato.

Questo servizio deve essere utilizzato dai soggetti in possesso dei requisiti reddituali per l'esonero dal pagamento del premio che devono iscriversi per la prima volta all'assicurazione e dai soggetti che devono rinnovare l'assicurazione entro il 31 gennaio di ogni anno sempre con esonero dal pagamento, in quanto permangono sia i requisiti assicurativi che i requisiti reddituali.

L'articolo 4, comma 8, del decreto ministeriale 13 novembre 2019 stabilisce infatti che a decorrere dal 1° gennaio 2020, la domanda attestante la sussistenza dei requisiti reddituali, oltre che all'atto della prima iscrizione, deve essere presentata, con modalità telematica, entro il 31 gennaio di ogni anno, sempre che permangano i requisiti reddituali che danno diritto all'esonero dal pagamento del premio.

Il servizio è strutturato nelle seguenti sezioni:

- Sezione A dati del richiedente, riguardante i dati anagrafici della persona che si deve iscrivere all'assicurazione
- Sezione B requisiti assicurativi
- Sezione C requisiti reddituali del richiedente
- Sezione D requisiti reddituali dei componenti del nucleo familiare

Sezione E - reddito complessivo lordo ai fini IRPEF del nucleo familiare

**Sezione A - dati del richiedente**

Sono previsti i seguenti dati:

- o **dati anagrafici**: codice fiscale, nome, cognome, data di nascita, sesso, comune di nascita, provincia;
- o **dati residenza**: via, indirizzo, civico, provincia, comune, CAP;
- o **contatti**: e-mail, conferma e-mail, PEC, conferma PEC, n° di telefono 1, n° di telefono 2;
- o **informativa sulla privacy e il trattamento dei dati personali**: accettare l'informativa e dare il consenso al trattamento dei dati.

Il servizio riporta automaticamente nel pannello "**dati anagrafici**" il codice fiscale, il nome, il cognome, la data di nascita, il sesso, il comune di nascita e la provincia del comune di nascita indicati dall'utente al momento del rilascio delle credenziali dispositive e inseriti nel sistema di profilazione dell'Inail in fase di registrazione dell'utente stesso.

Questi dati non sono modificabili dall'utente.

I **dati di residenza** e i **contatti**, se diversi da quelli comunicati in fase di registrazione, devono essere modificati dall'utente.

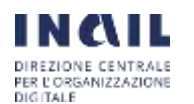

La comunicazione della regolare acquisizione della domanda di iscrizione (ricevuta) e dell'avvenuta iscrizione all'assicurazione sarà infatti recapitata all'indirizzo mail/PEC indicato dall'utente in questa schermata.

Dopo aver inserito i **dati di residenza** e i **contatti** e visualizzato l'informativa sulla privacy e il trattamento dei dati personali, l'utente deve selezionare "Accetto l'informativa sopra descritta e do il consenso al trattamento dei dati personali".

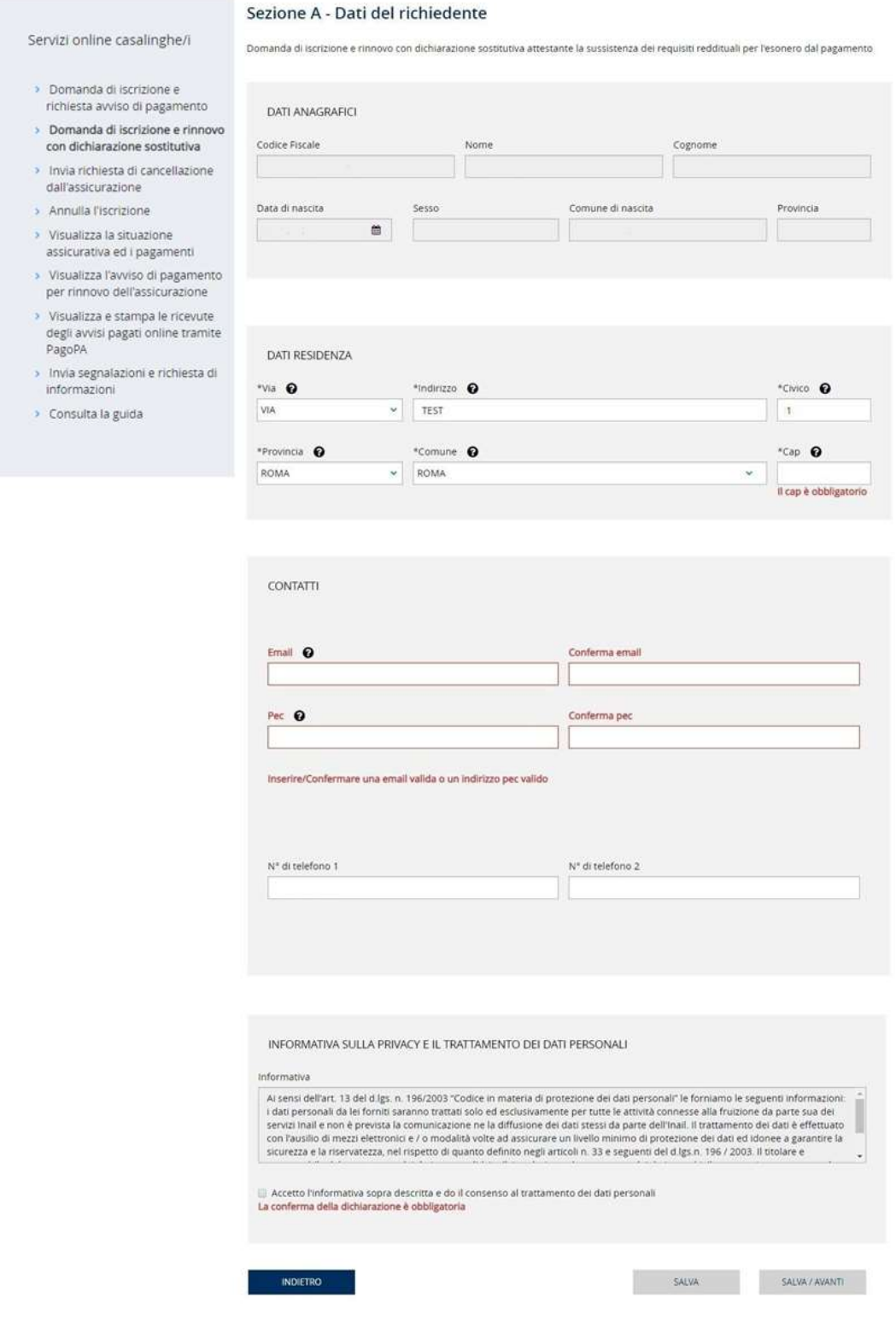

Una volta compilati tutti i campi l'utente seleziona il tasto "Salva/Avanti" per passare alla compilazione della Sezione B.

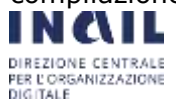

#### **Sezione B - requisiti assicurativi**

In questa sezione l'utente deve dichiarare sotto la sua responsabilità di essere in possesso dei requisiti assicurativi richiesti dalla legge per iscriversi all'assicurazione contro gli infortuni domestici e deve indicare nell'apposito campo la data dalla quale è o sarà in possesso dei predetti requisiti (**data di maturazione dei requisiti assicurativi**).

Se l'utente si sta iscrivendo all'assicurazione **per la prima volta** (prima iscrizione) possono verificarsi i seguenti casi:

a) l'utente dichiara nel servizio che maturerà i requisiti assicurativi ad una data **successiva** a quella del giorno in cui compila e trasmette la domanda di iscrizione.

L'articolo 5, comma 4, del decreto interministeriale 13 novembre 2019 stabilisce infatti che la domanda di iscrizione deve essere presentata almeno 2 giorni prima della data di maturazione dei requisiti assicurativi.

Se l'utente indica una data successiva, l'assicurazione decorre dalla data di maturazione dei requisiti assicurativi indicata dall'utente.

Non sono comunque ammesse date superiori a 30 giorni.

In caso di domanda di iscrizione trasmessa in data successiva alla data di maturazione dei requisiti assicurativi, l'assicurazione decorre dal giorno successivo all'acquisizione da parte dell'Inail della domanda, in quanto all'assicurazione contro gli infortuni domestici non si applica il principio dell'automaticità delle prestazioni (articolo 9, comma 3, della legge 493/1999).

b) l'utente dichiara nel servizio di aver maturato i requisiti assicurativi ad una data **uguale** a quella del giorno in cui compila e trasmette la domanda di iscrizione.

Anche in questo caso l'assicurazione decorre dal giorno successivo all'acquisizione da parte dell'Inail della domanda, in quanto all'assicurazione per gli infortuni domestici non si applica il principio dell'automaticità delle prestazioni.

c) l'utente dichiara nel servizio di aver maturato i requisiti assicurativi ad una data **precedente** a quella del giorno in cui compila e trasmette la domanda di iscrizione.

Anche in questo caso l'assicurazione decorre dal giorno successivo all'acquisizione da parte dell'Inail della domanda, in quanto all'assicurazione contro gli infortuni domestici non si applica il principio dell'automaticità delle prestazioni.

Se l'utente si sta iscrivendo **per rinnovare l'assicurazione** e **compila e trasmette** la domanda di iscrizione in un giorno compreso tra il 1° gennaio e il 31 gennaio, deve indicare nell'apposito campo come data di maturazione dei requisiti assicurativi il **1° gennaio**.

In caso di rinnovo l'assicurazione deve, infatti, decorrere da tale data.

Il sistema verifica se l'utente risulta assicurato nell'anno precedente e quindi sta presentando la domanda per rinnovare l'iscrizione (non si tratta cioè di una prima iscrizione).

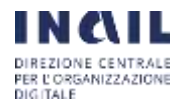

Di seguito la schermata relativa alla **Sezione B – requisiti assicurativi**:

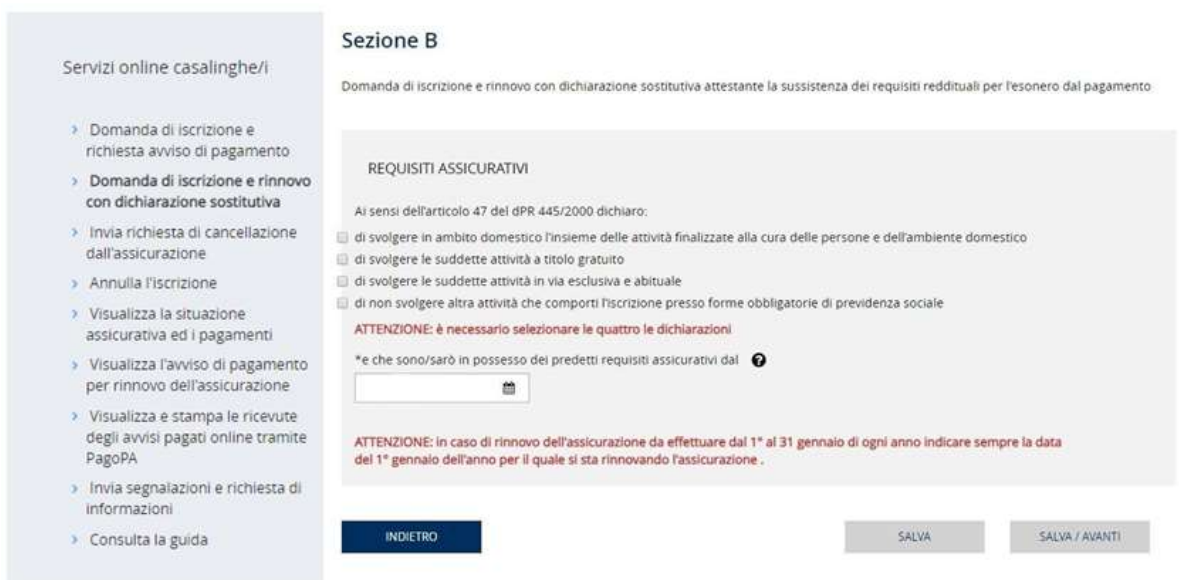

L'utente seleziona tutti i requisiti assicurativi richiesti e inserisce la data a partire dalla quale dichiara che è/sarà in possesso di tali requisiti.

A seguire seleziona il tasto "Salva/Avanti" per procedere alla compilazione della Sezione C.

Di seguito la schermata relativa alla **Sezione C - requisiti reddituali del richiedente (persona che si deve assicurare)**:

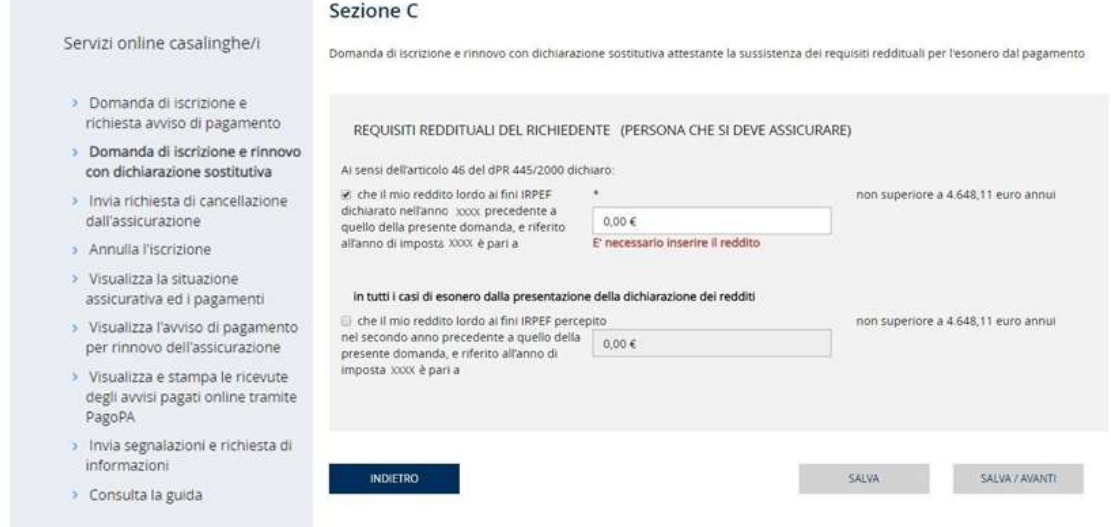

Nella sezione C la persona che si deve assicurare dichiara ai sensi dell'articolo 46 del dPR 445/2000 che il suo reddito lordo ai fini IRPEF **dichiarato** nell'anno **precedente** a quello della domanda di iscrizione che sta compilando, riferito quindi all'anno di imposta ancora precedente è pari a euro, non superiore a 4.648,11 euro annui.

Se la persona che si deve assicurare nell'anno precedente non ha presentato la dichiarazione dei redditi, in quanto in base alla vigente normativa risulta esonerato da tale obbligo, deve dichiarare che il suo reddito lordo ai fini IRPEF **percepito** nel **secondo anno**

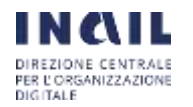

**precedente** a quello della domanda di iscrizione che sta compilando è pari a euro, non superiore a 4.648,11 euro annui.

Le due dichiarazioni sono alternative.

L'articolo 4, comma 2, del decreto ministeriale 13 novembre 2019 stabilisce che il premio assicurativo è a carico dello Stato per i soggetti i quali siano in possesso di **entrambi** i requisiti sottoindicati:

a) titolarità di redditi lordi propri ai fini Irpef non superiori a **4.648,11** euro annui;

b) appartenenza ad un nucleo familiare il cui reddito complessivo lordo ai fini Irpef non sia superiore a **9.296,22 euro** annui.

L'articolo 4, comma 4 del decreto ministeriale 13 novembre 2019 stabilisce che ai fini della sussistenza dei requisiti di reddito che danno diritto all'esonero dal versamento del premio si fa riferimento al reddito complessivo lordo personale e del nucleo familiare **dichiarato ai fini Irpef l'anno precedente la presentazione della dichiarazione sostitutiva**.

Nel servizio online l'anno della dichiarazione, che si riferisce all'anno precedente la presentazione della dichiarazione sostitutiva, è impostato automaticamente. È impostato automaticamente anche l'anno di imposta che si riferisce all'anno precedente quello della dichiarazione dei redditi.

Ad esempio, se l'utente presenta la domanda di iscrizione con dichiarazione sostitutiva il 15 gennaio 2020, l'anno della dichiarazione dei redditi ai fini Irpef visualizzato nel servizio è il 2019 e l'anno di imposta visualizzato è il 2018.

Per i soggetti esonerati dalla presentazione della dichiarazione dei redditi, si fa invece riferimento al reddito complessivo lordo ai fini Irpef personale e del nucleo familiare **percepito nel secondo anno precedente la presentazione della dichiarazione sostitutiva.**

Nel servizio online l'anno di percezione del reddito, che si riferisce al secondo anno precedente la presentazione della dichiarazione sostitutiva, è impostato automaticamente.

Ad esempio se il soggetto presenta la domanda di iscrizione con dichiarazione sostitutiva il 15 gennaio 2020, l'anno di percezione dei redditi ai fini Irpef visualizzato nel servizio è il 2018.

L'utente prosegue selezionando il tasto "Salva/Avanti" per poter procedere alla compilazione della Sezione D.

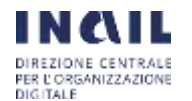

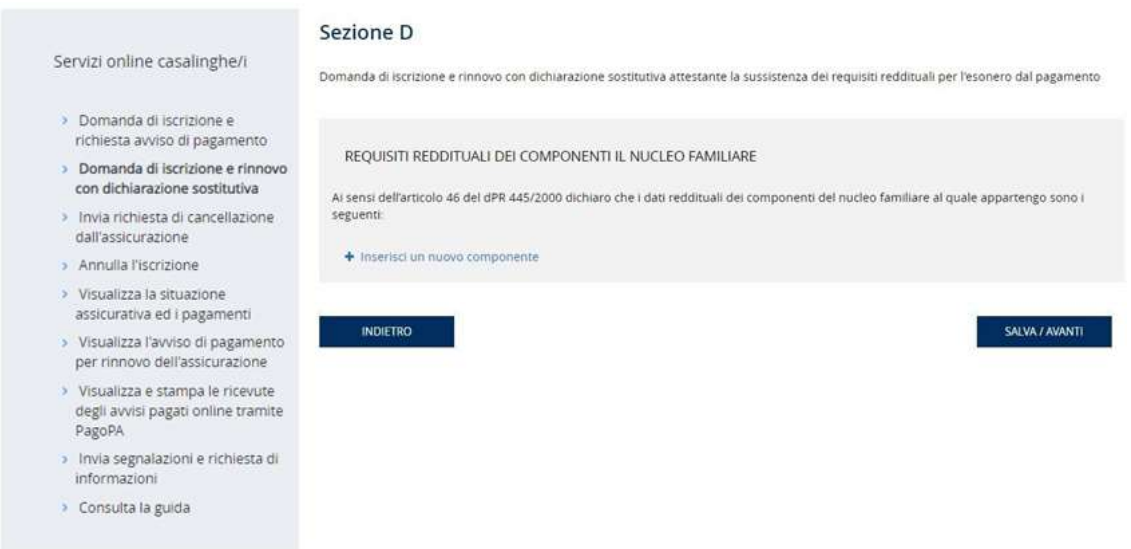

Nella Sezione D l'utente deve dichiarare ai sensi dell'articolo 46 del dPR 445/2000 i dati anagrafici e i requisiti di reddito dei componenti del suo nucleo familiare.

Concorrono alla formazione del reddito complessivo del nucleo familiare i redditi dei singoli componenti il nucleo familiare così come disciplinato dall'articolo 3 del decreto del Presidente del Consiglio dei Ministri del 5 dicembre 2013, n. 159 (articolo 4, comma 3, decreto ministeriale 13 novembre 2019).

Per iniziare l'inserimento dei dati selezionare il tasto "Inserisci nuovo componente".

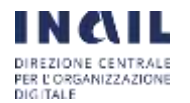

 $\mathbf{x}$ 

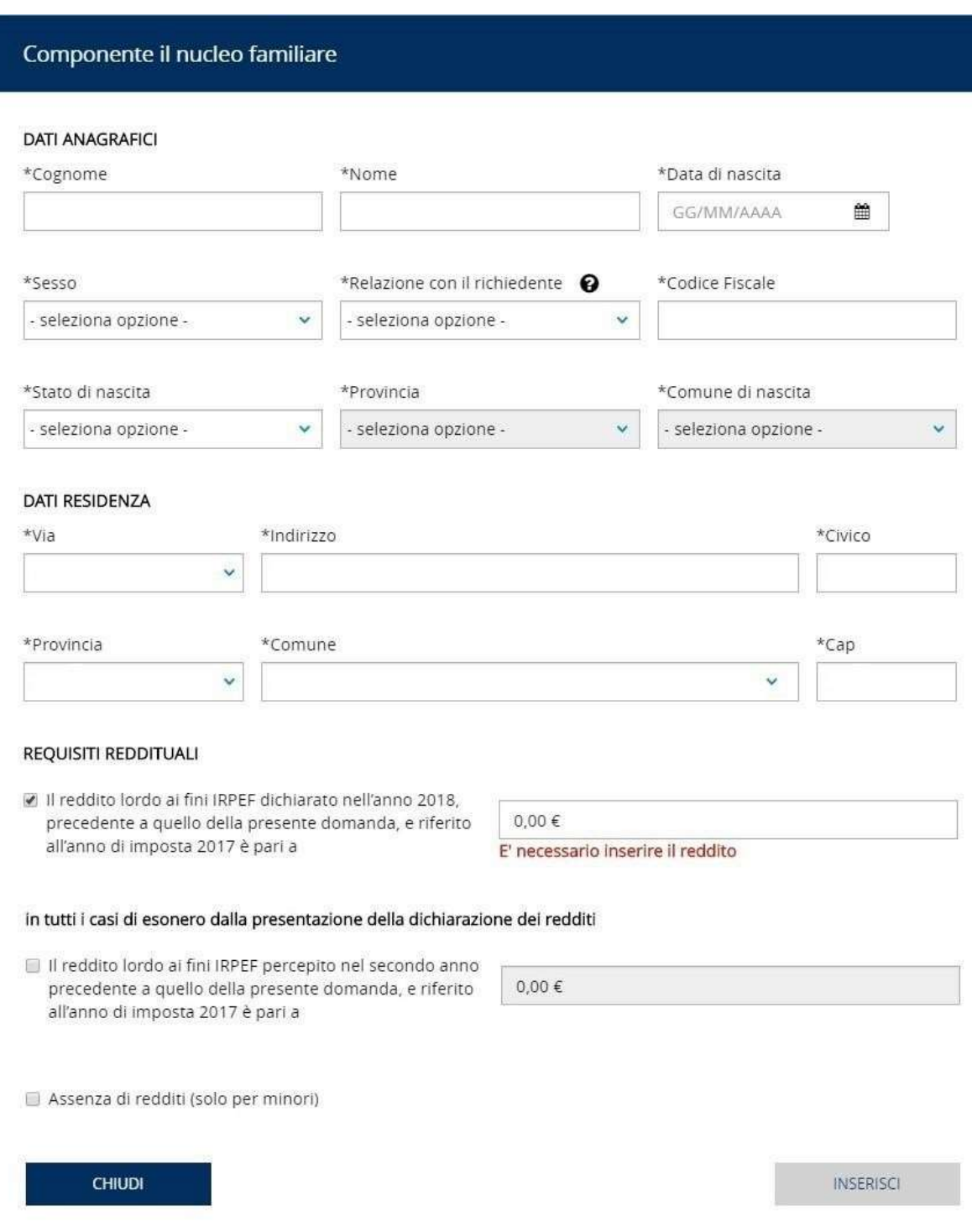

La schermata "Componente il nucleo familiare" è strutturata nelle tre sezioni **Dati anagrafici**, **Dati residenza** e **Requisiti reddituali**. Nella sezione **Dati anagrafici**  devono essere inseriti cognome, nome, data di nascita, sesso, Stato di nascita, provincia e comune di nascita e codice fiscale del componente del nucleo familiare.

Deve inoltre essere selezionata la "Relazione con il richiedente", selezionando una delle seguenti opzioni:

 $C = Coniuge$ 

 $\bar{\nu}$ 

 $F =$  Figlio minorenne

MA= Minore in affidamento preadottivo

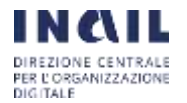

- FC = Figlio maggiorenne convivente
- FNC = Figlio maggiorenne non convivente a carico ai fini IRPEF
- P = Altra persona nel nucleo

Nella categoria **Altra persona nel nucleo** rientrano i soggetti diversi dal coniuge, dal figlio minorenne, dal minore in affidamento preadottivo, dal figlio maggiorenne convivente e dal figlio maggiorenne non convivente a carico ai fini IRPEF. Si tratta in pratica:

- del caso di genitori conviventi e non sposati, che si considerano parte di un unico nucleo familiare ai fini Isee. Il genitore dichiarante deve indicare il convivente nella dichiarazione Isee come "altra persona nel nucleo"

- del coniuge separato che non ha trasferito la propria residenza, e che quindi risulta nello stato di famiglia dell'altro coniuge, pertanto rientra nel nucleo di quest'ultimo e andrà comunque inserito nella dichiarazione, indicandolo con la relazione "P- altra persona nel nucleo".

Nella schermata **Dati residenza** si deve inserire l'indirizzo dove risiede il componente del nucleo familiare.

Infine nella sezione **Requisiti reddituali** deve essere inserita la dichiarazione sostitutiva relativa al reddito lordo ai fini Irpef **dichiarato** dal componente del nucleo familiare l'anno precedente la presentazione della domanda di iscrizione del richiedente.

In tutti i casi di esonero dalla presentazione della dichiarazione dei redditi deve essere inserita la dichiarazione sostitutiva relativa al reddito lordo ai fini Irpef **percepito** dal componente del nucleo familiare nel secondo anno precedente a quello della presentazione della domanda di iscrizione del richiedente.

Se il componente del nucleo familiare è un minore si deve selezionare **Assenza di redditi**.

Per quanto riguarda gli anni visualizzati dal servizio si rimanda a quanto descritto nella Sezione - requisiti reddituali del richiedente.

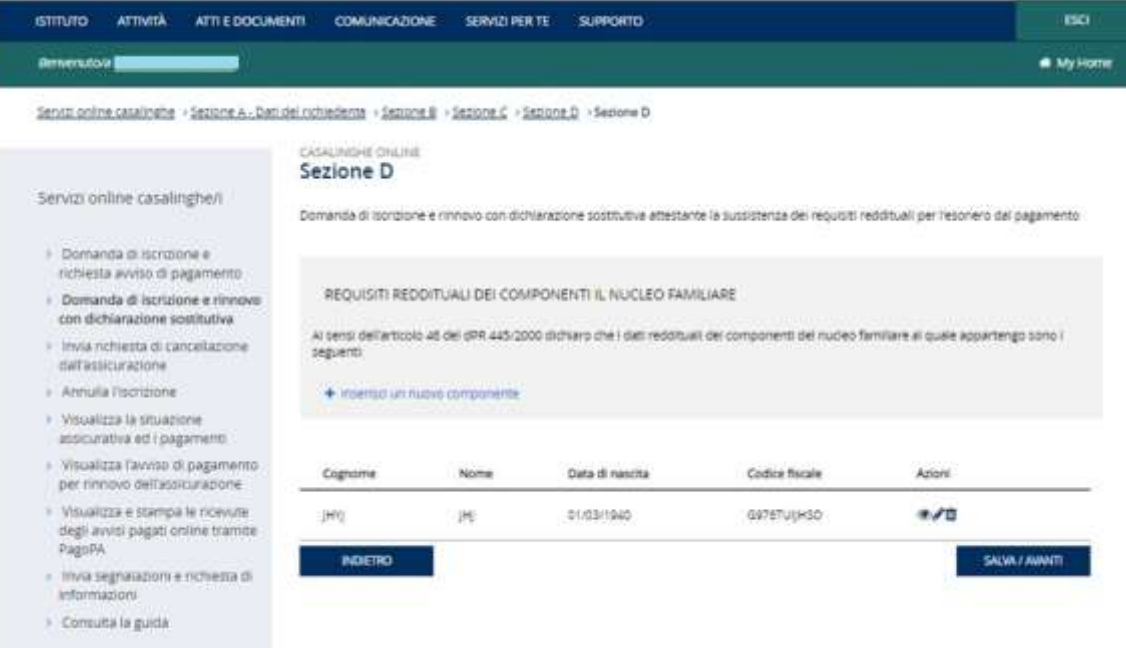

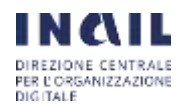

L'utente prosegue selezionando il tasto "Salva/Avanti" per poter procedere alla compilazione della Sezione E.

Dopo ogni inserimento di un componente del nucleo familiare, nella parte inferiore della schermata appare il rigo con i dati di sintesi del soggetto inserito, e cioè cognome, nome, data di nascita e codice fiscale.

Selezionando l'icona **Azioni** l'utente può rientrare nella maschera di gestione del componente nucleo familiare per visualizzare , modificare, eliminare i dati inseriti riferiti al componente familiare.

Al termine dell'inserimento dei dati per ciascun componente del nucleo familiare premere il pulsante "Salva/Avanti" per procedere alla compilazione della Sezione E.

### **Sezione E - reddito complessivo lordo ai fini IRPEF del nucleo familiare:**

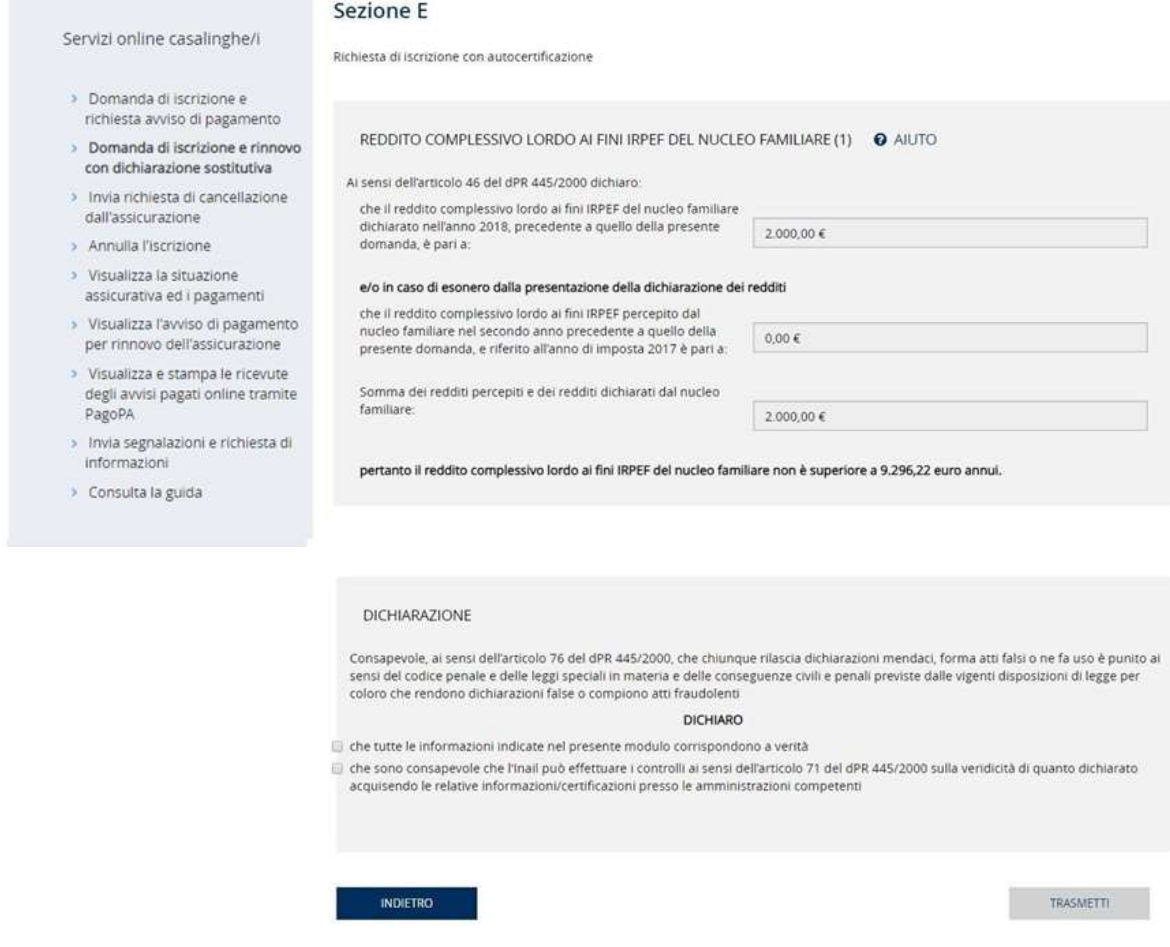

Nella Sezione E l'utente visualizza il reddito complessivo lordo ai fini Irpef del nucleo familiare al quale appartiene, dato dalla somma dei redditi dichiarati per ciascun componente del suo nucleo familiare.

Il reddito complessivo lordo ai fini Irpef del nucleo familiare non deve essere superiore a 9.296,22 euro annui.

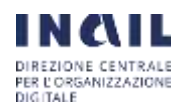

L'articolo 4, comma 2, del decreto ministeriale 13 novembre 2019 stabilisce che il premio assicurativo è a carico dello Stato per i soggetti i quali siano in possesso di **entrambi** i requisiti sottoindicati:

a) titolarità di redditi lordi propri ai fini Irpef non superiori a **4.648,11** euro annui;

b) appartenenza ad un nucleo familiare il cui reddito complessivo lordo ai fini Irpef non sia superiore a **9.296,22** euro annui.

Nella parte inferiore della schermata l'utente visualizza la seguente dichiarazione:

Consapevole, ai sensi dell'articolo 76 del dPR 445/2000, che chiunque rilascia dichiarazioni mendaci, forma atti falsi o ne fa uso è punito ai sensi del codice penale e delle leggi speciali in materia e delle conseguenze civili e penali previste dalle vigenti disposizioni di legge per coloro che rendono dichiarazioni false o compiono atti fraudolenti

### DICHIARO

□ che tutte le informazioni indicate nel presente modulo corrispondono a verità

□ che sono consapevole che l'Inail può effettuare i controlli ai sensi dell'articolo 71 del dPR 445/2000 sulla veridicità di quanto dichiarato acquisendo le relative informazioni/certificazioni presso le amministrazioni competenti.

L'utente seleziona le dichiarazioni previste e seleziona il tasto "Trasmetti".

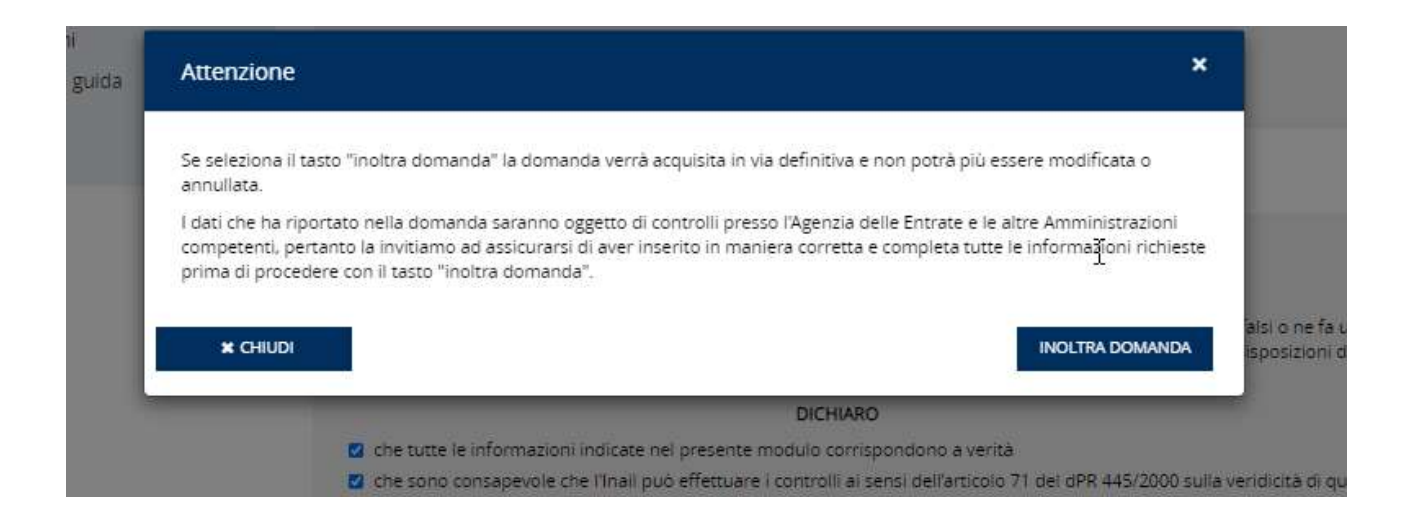

Prima di procedere con l'invio della domanda il sistema mostra all'utente un ulteriore avviso per la verifica della correttezza e completezza dei dati inseriti. Selezionato il pulsante 'Inoltra Domanda' la domanda viene definitivamente acquisita negli archivi Inail".

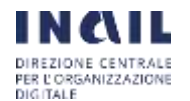

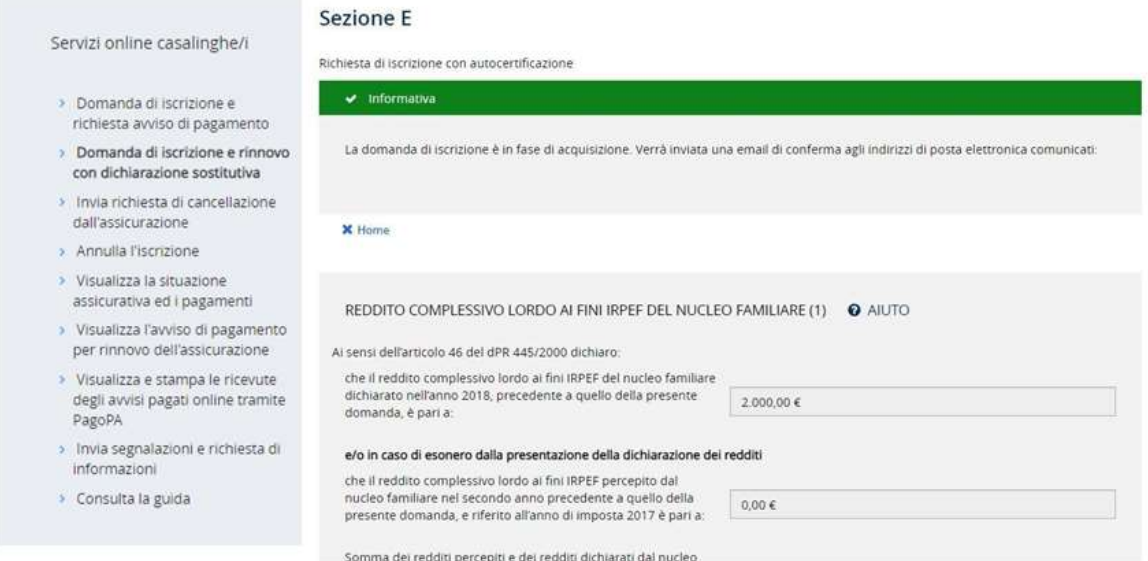

L'utente visualizza il messaggio "La domanda di iscrizione è in fase di acquisizione. Verrà inviata una email di conferma all'indirizzo di posta elettronica comunicato".

### **Testo della mail per domanda di iscrizione con autocertificazione**

Da: Servizi Online Casalinghe [<casalinghe@inail.it>](mailto:casalinghe@inail.it)

Inviato:

A: ...

**Oggetto:** ricevuta domanda di iscrizione con dichiarazione sostitutiva dei requisiti reddituali e comunicazione di avvenuta iscrizione all'assicurazione contro gli infortuni domestici.

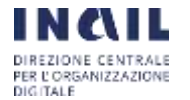

In data gg/mm/aaaa è stata acquisita con il numero protocollo E.INAIL.xxxxx.gg/mm/aaaa.nnnnnnn, la domanda di iscrizione per il codice fiscale ... all'assicurazione contro gli infortuni in ambito domestico di cui alla legge 493/1999 con la dichiarazione sostitutiva attestante la sussistenza dei requisiti reddituali per l'esonero dal pagamento, come da documento allegato.

Abbiamo provveduto ad iscriverla per l'anno in corso all'assicurazione contro gli infortuni domestici, con premio a carico dello Stato.

La domanda di iscrizione con la dichiarazione sostitutiva attestante la sussistenza dei requisiti reddituali che danno diritto all'esonero dal pagamento del premio deve essere presentata, con il servizio *Domanda di iscrizione e rinnovo con dichiarazione sostitutiva*, entro il 31 gennaio di ogni anno, sempre che permangano i requisiti assicurativi e reddituali.

Per gli anni successivi alla prima iscrizione gli assicurati sono tenuti altresì a denunciare all'Inail il venir meno di uno dei requisiti assicurativi con il servizio online *Invia la richiesta di cancellazione dall'assicurazione*.

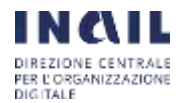

# <span id="page-26-0"></span>**3.3 SERVIZIO "INVIA RICHIESTA DI CANCELLAZIONE DALL'ASSICURAZIONE"**

Il servizio "Invia richiesta di cancellazione dall'assicurazione" permette all'utente di comunicare all'Inail di non essere più in possesso dei requisiti assicurativi e richiedere quindi la cancellazione dall'assicurazione.

Per gli anni successivi alla prima iscrizione gli assicurati sono infatti tenuti a denunciare all'Inail il venir meno di uno dei requisiti assicurativi (art. 5, comma 9, decreto 13 novembre 2019)

Non è necessario trasmettere la richiesta dopo il compimento del 67° anno di età in quanto l'Inail provvede a cessare automaticamente la posizione assicurativa al 31 dicembre dell'anno.

Il premio infatti è annuale e non frazionabile pertanto per i soggetti che raggiungono i 67 anni in corso di assicurazione, la stessa mantiene la validità fino alla successiva scadenza annuale del premio (art. 2, comma 2, del DM 13 novembre 2019).

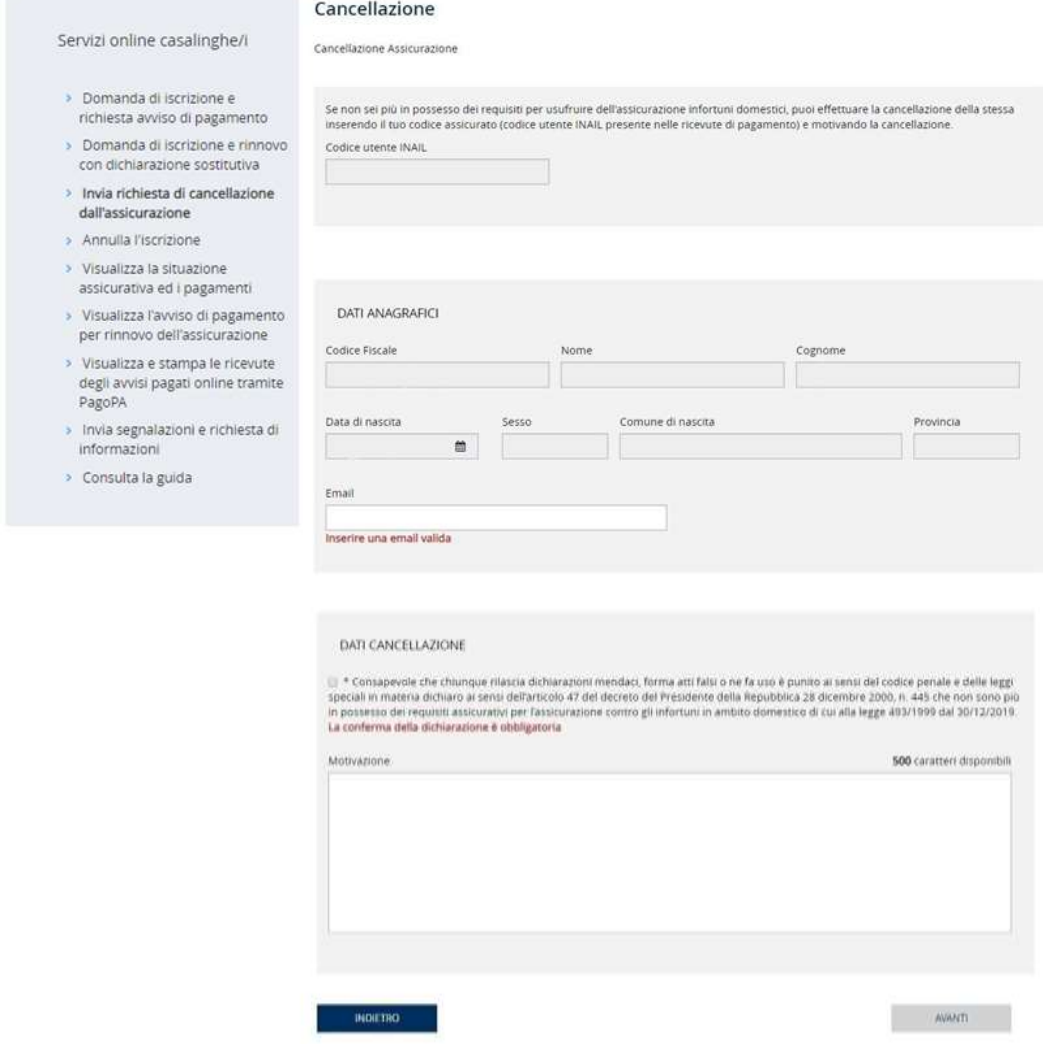

L'utente inserisce il proprio indirizzo mail, seleziona la dichiarazione attestante di non essere più in possesso dei requisiti assicurativi e può inserire, se vuole, una motivazione nel campo a testo libero.

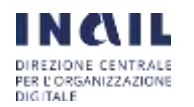

A seguire seleziona il pulsante "Avanti".

L'utente visualizza il messaggio "La sua richiesta di cancellazione dall'assicurazione è stata acquisita. Riceverà una mail che attesta la data alla quale la richiesta è stata acquisita dall'Inail con il documento pdf della richiesta inoltrata e la comunicazione che la cancellazione è stata effettuata."

### **Testo della mail**

Da: Servizi Online Casalinghe [<casalinghe@inail.it>](mailto:casalinghe@inail.it)

Inviato: xxxxxxxx

A: ...

**Oggetto:** ricevuta richiesta di cancellazione dall'assicurazione contro gli infortuni domestici e comunicazione di avvenuta cancellazione dall'assicurazione.

In data xx/xx/xxxx abbiamo acquisito la richiesta di cancellazione dall'assicurazione contro gli infortuni domestici per venire meno dei requisiti assicurativi trasmessa in data xx/xx/xxxx per il codice fiscale ...come da documento allegato.

Abbiamo provveduto a cancellarla dall'assicurazione contro gli infortuni domestici.

### **Pdf allegato alla mail**

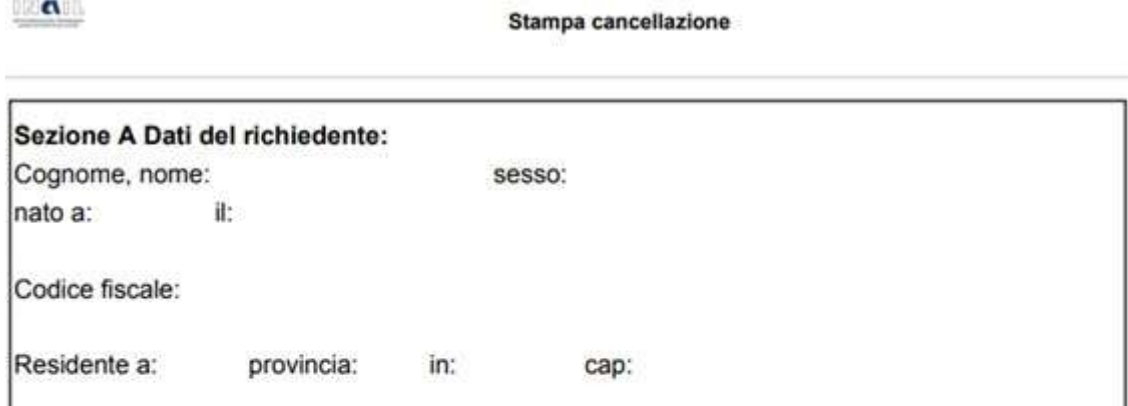

Consapevole che chiunque rilascia dichiaraziononi mendaci, forma atti falsi o ne fa uso, è punito ai sensi del codice penale e delle leggi speciali in materia, dichiaro ai sensi dell'articolo 47 del Decreto del Presidente della Repubblica 28 Dicembre 2000, n.445 che non sono piu in possesso dei requisiti assicurativi per l'assicurazione contro gli infortuni in ambito domestico di cui alla legge 494/199 dal

Richiesta Cancellazione

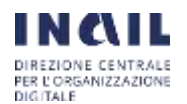

# <span id="page-28-0"></span>**3.4 SERVIZIO "ANNULLA L'ISCRIZIONE"**

Il servizio "Annulla l'iscrizione", consente all'utente di annullare una domanda di iscrizione con avviso di pagamento. L'annullamento è possibile solo finché non sia stato pagato l'Avviso di pagamento/IUV creato dal sistema sulla base dei dati indicati nella domanda di iscrizione che si intende annullare.

Selezionando la voce 'Annulla iscrizione' si visualizza la pagina seguente:

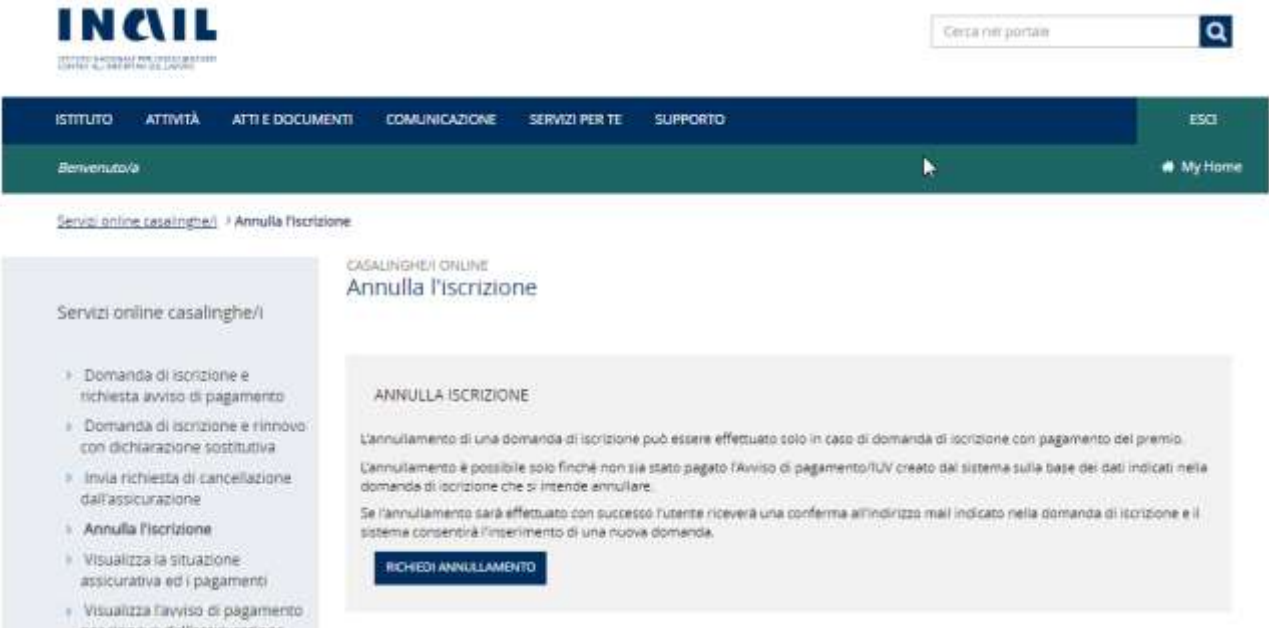

Cliccando su 'Richiedi Annullamento' l'utente visualizza il seguente messaggio

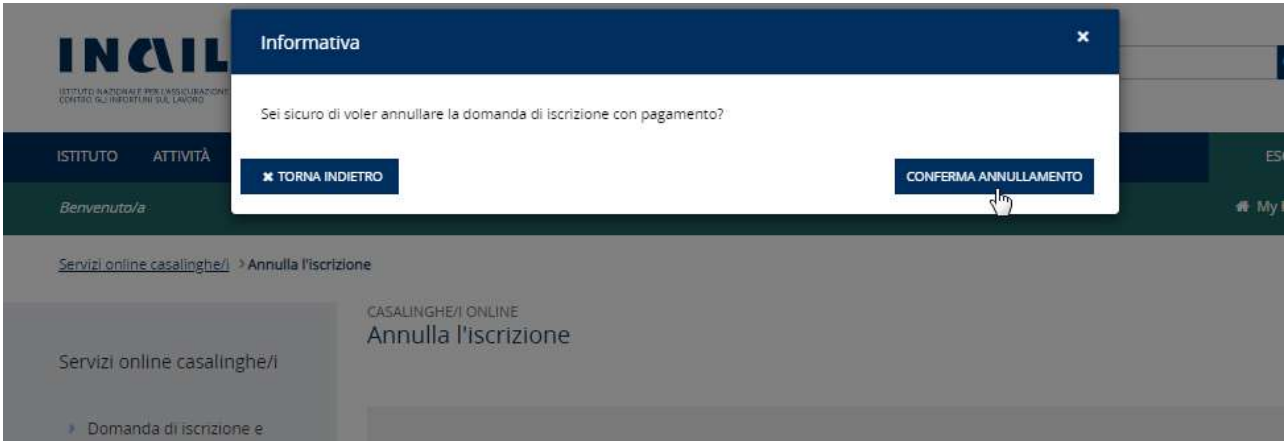

Selezionando 'Conferma Annullamento' l'utente visualizza il seguente messaggio dell'avvenuto annullamento dell'iscrizione:

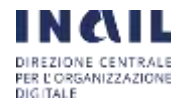

SERVIZI SISTEMI ISTITUZIONALI – RELEASE 1.0 LAVORO DOMESTICO

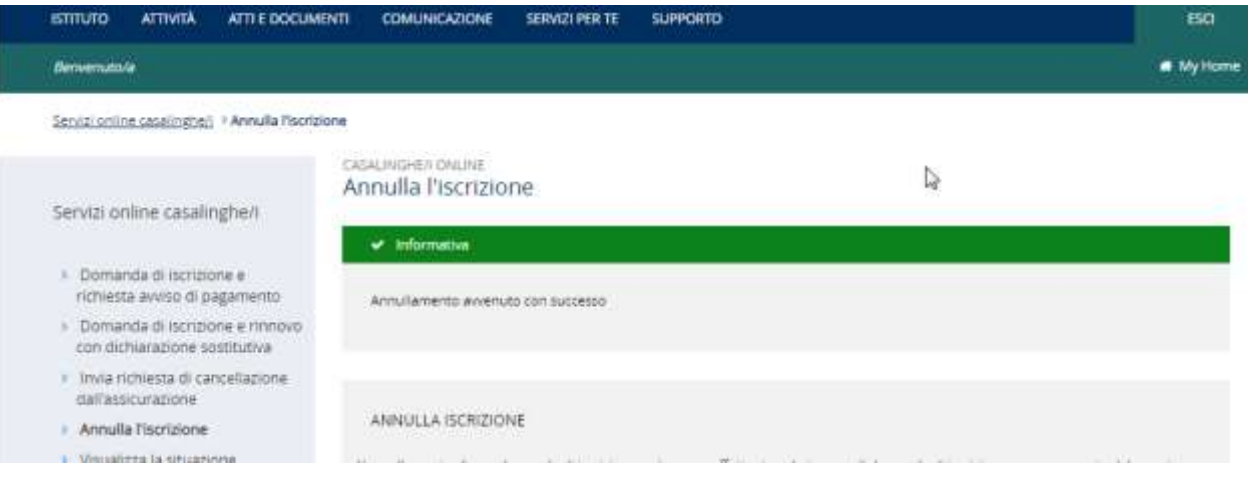

# <span id="page-29-0"></span>**3.5 SERVIZIO "VISUALIZZA LA SITUAZIONE ASSICURATIVA ED I PAGAMENTI"**

Il servizio "Visualizza la situazione assicurativa ed i pagamenti", consente all'utente di visualizzare gli anni per i quali risulta assicurato con i pagamenti effettuati.

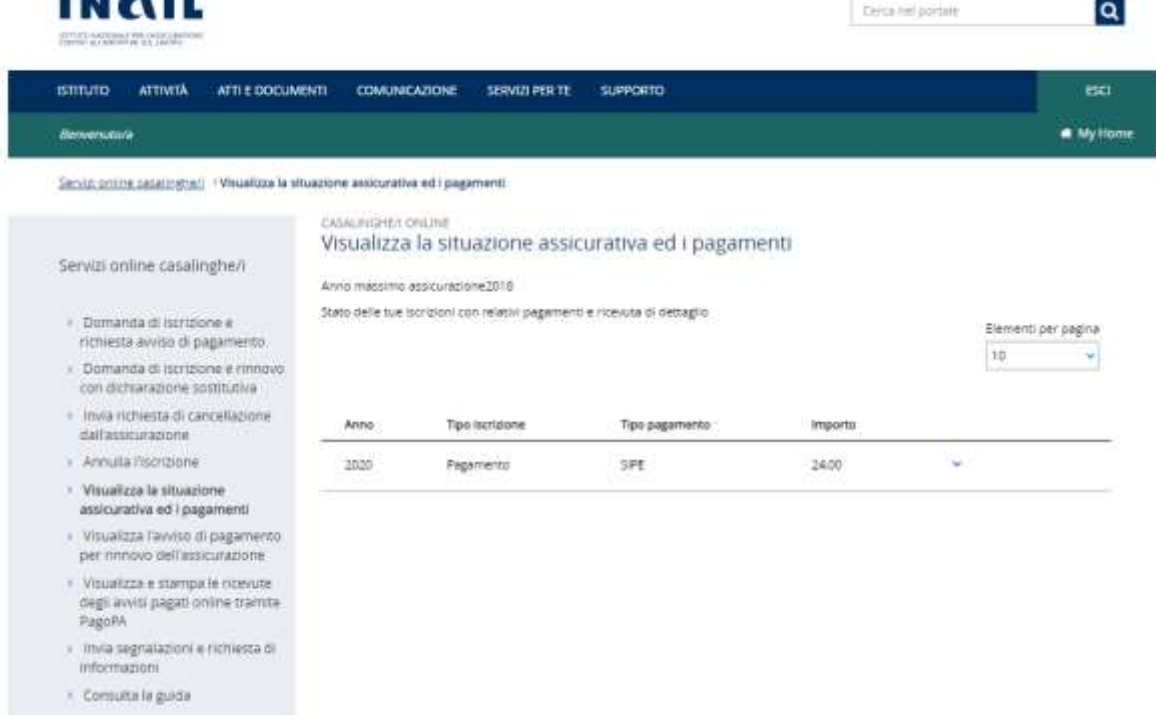

L'utente può selezionare il singolo pagamento per visualizzare la data di pagamento, la data di inizio e di fine assicurazione per un determinato anno.

Per gli assicurati in possesso dei requisiti reddituali per l'esonero dal versamento del premio iscritti con la dichiarazione sostitutiva nella colonna "Tipo Iscrizione" appare anziché "pagamento", "autocertificazione".

In alto a sinistra è indicato l'anno massimo assicurazione, che coincide con l'anno in cui l'assicurato compirà 67 anni.

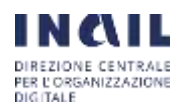

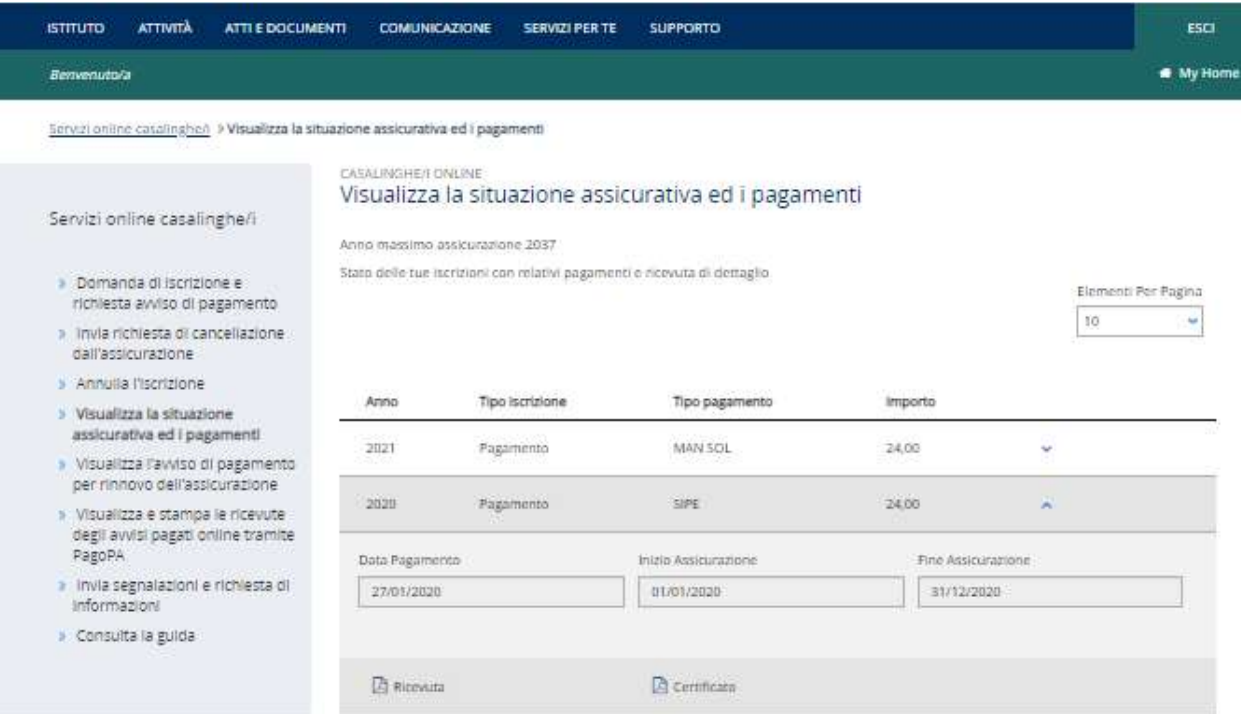

L'icona "RICEVUTA" consente di visualizzare la ricevuta telematica se presente.

L'icona "CERTIFICATO" consente, per gli anni 2020 e 2021, laddove è presente un'iscrizione completata, la visualizzazione del relativo certificato di iscrizione all'assicurazione per infortuni domestici.

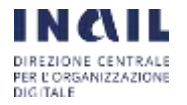

3.6 SERVIZIO "VISUALIZZA AVVISO DI PAGAMENTO PER RINNOVO ASSICURAZIONE"

Con il servizio Visualizza avviso di pagamento per rinnovo assicurazione l'utente può visualizzare il numero di avviso di pagamento/IUV da pagare dal 1° al 31 gennaio per rinnovare l'assicurazione oppure il numero di avviso di pagamento/IUV elaborato a seguito della presentazione della Domanda di iscrizione e richiesta avviso di pagamento.

L'avviso di pagamento PA per il rinnovo annuale dell'assicurazione contro gli infortuni domestici è elaborato a dicembre per ogni assicurato, inclusi i soggetti esonerati dal versamento del premio, se l'interessato non ha comunicato in tempo utile il venir meno dei requisiti assicurativi e risulta quindi iscritto all'assicurazione.

Tramite il link a pago PA l'utente può visualizzare e stampare gli avvisi di pagamento per il rinnovo annuale dell'assicurazione contro gli infortuni domestici, elaborati a dicembre per ogni assicurato, inclusi i soggetti esonerati dal versamento del premio, se l'interessato non ha comunicato in tempo utile il venir meno dei requisiti assicurativi e risulta quindi iscritto all'assicurazione.

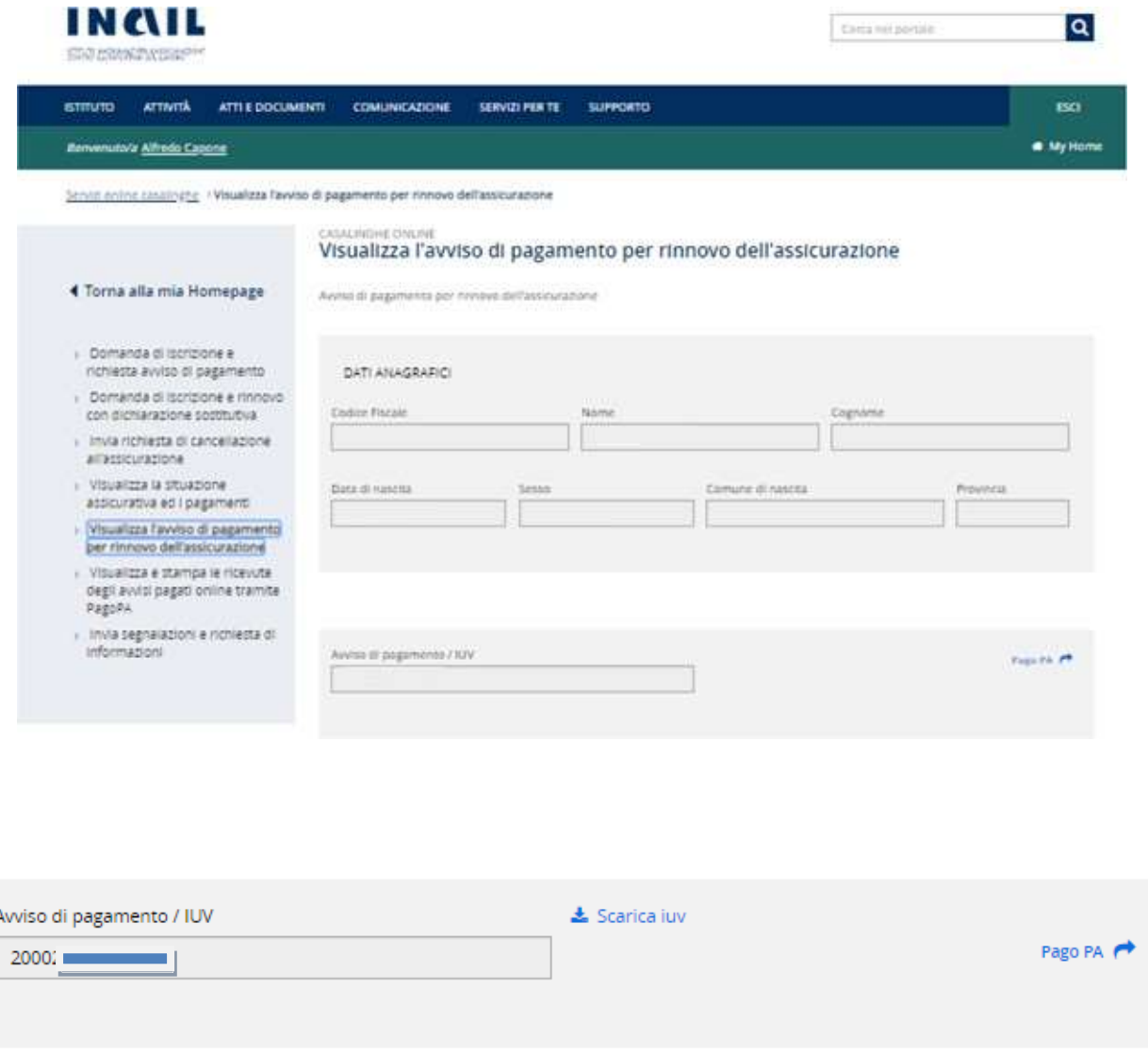

Tramite il link al sistema pagoPA l'utente può inoltre effettuare il pagamento del premio online.

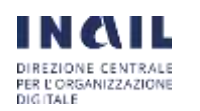

#### SERVIZI SISTEMI ISTITUZIONALI – RELEASE 1.0 LAVORO DOMESTICO

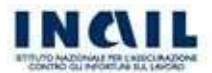

pagoPR

#### > pagoPA@INAIL

- > Esegui un pagamento
- > I tuoi avvisi non pagati
- > 1 tuoi pagamenti eseguiti
- > 1 tuoi versamenti per altri
- > Carrello
- > Guida al pagamento
- $\geq$  Contatti
- Servizi Attivati
- · Premio assicurativo casalinghe · Locazioni attive

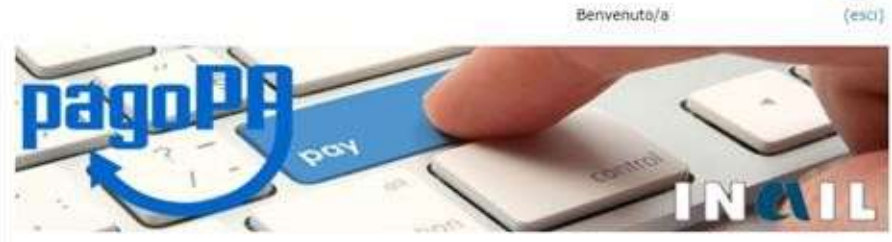

pagoPA è il sistema dei Pagamenti elettronici a favore delle pubbliche amministrazioni e dei gestori dei servizi di<br>pubblica utilità, Il sistema di pagamenti elettronici pagoPA consente a cittadini e imprese di effettuare pagamento verso le pubbliche amministrazioni e i gestori di servizi di pubblica utilità in modalità elettronica.

pagoPa@Inail è il servizio fornito da INAIL nell'ottica del sistema dei Pagamenti elettronici, tramite il quale l'utenza inail può effettuare i propri pagamenti verso l'istituto (affitto, mutuo, polizza casalinghe, etc).

Le funzioni attivate sono:

- · Esegui un pagamento Seleziona e paga un avviso, scegliendo tra quelli a te associati e ancora non pagati o tramite il Numero Avviso. E' possibile utilizzare uno dei fornitori di servizi di pagamento abilitati per saldare la posizione.
- > I tuoi avvisi non pagati Visualizza, seleziona e paga un avviso di pagamento scegliendolo tra quelli a te associati e ancora non pagati.
- · i tuoi pagamenti eseguiti Visualizza l'elenco dei tuoi avvisi di pagamento per cui è stata effettuata una richiesta

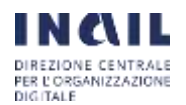

#### 3.7 SERVIZIO "VISUALIZZA E STAMPA GLI AVVISI PAGATI ONLINE TRAMITE PAGOPA"

Il servizio "Visualizza e stampa gli avvisi pagati online tramite PagoPA" permette all'utente di visualizzare e stampare le ricevute di pagamento degli avvisi pagati tramite PagoPA.

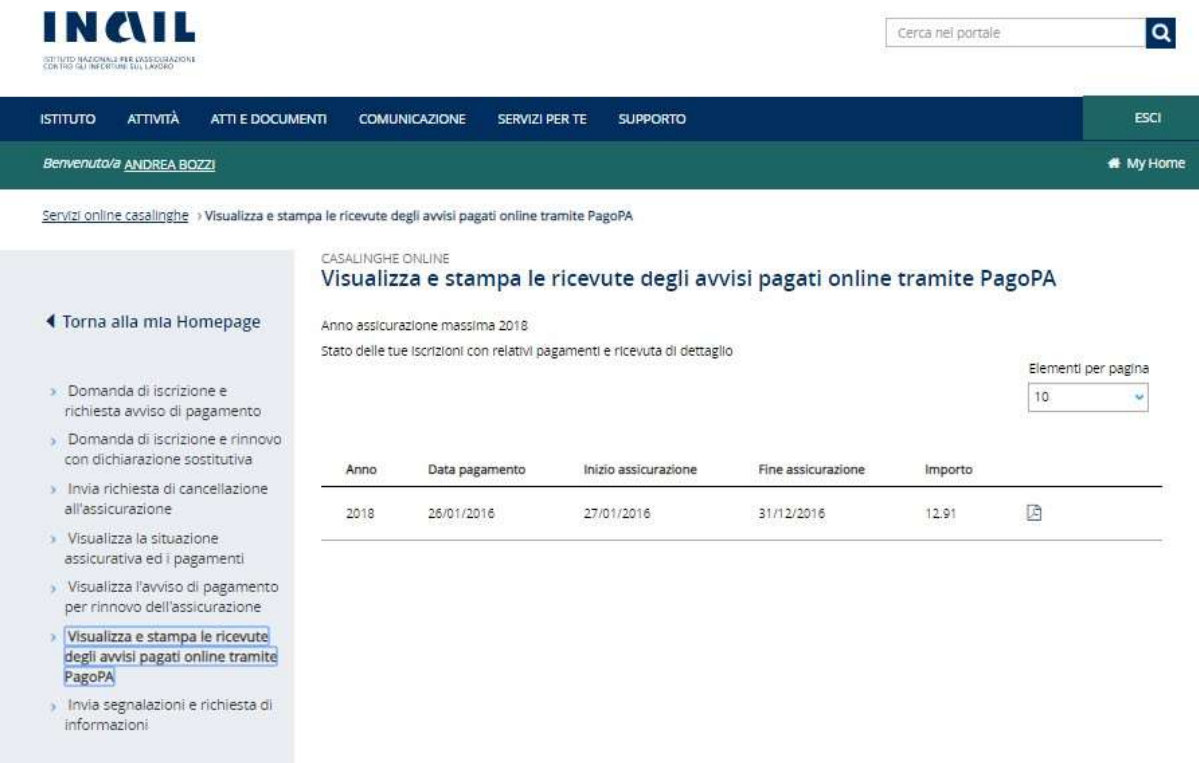

L'utente può visualizzare i dati del pagamento effettuato tramite PagoPA e la ricevuta relativa cliccando sul pulsante

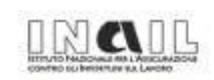

#### Ricevuta Telematica (ver. 6.0)

Identificativo Dominio: 01165400589 Identificativo Stazione Richiedente: 01165400589 02 Identificativo Messaggio Ricevuta: 0000000042744 Data Ora Messaggio Ricevuta: 10/02/2016 10:29:11 Riferimento Messaggio Richiesta: PEINAIL-20160210-102554-1162115 Riferimento Data Richiesta: 10/02/2016

**Istituto Attestante** Identificativo Univoco: CIPBITMM Denominazione Attestante: I.C.B.P.I.

**Ente Beneficiario** Identificativo Univoco: 01165400589 Denominazione Attestante: INAIL Codice Unitario Operatore Beneficiario: 60016 Denominazione Unitaria Operatore Beneficiario: Direzione Centrale Oraganizzazione Digitale

#### 3.8 SERVIZIO "INVIA SEGNALAZIONI E RICHIESTA DI INFORMAZIONI"

Il servizio "Invia segnalazioni e richiesta di informazioni" permette all'utente di accedere alla pagina "INAIL risponde" e inviare segnalazioni o richieste di informazioni.

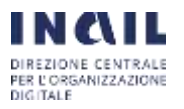

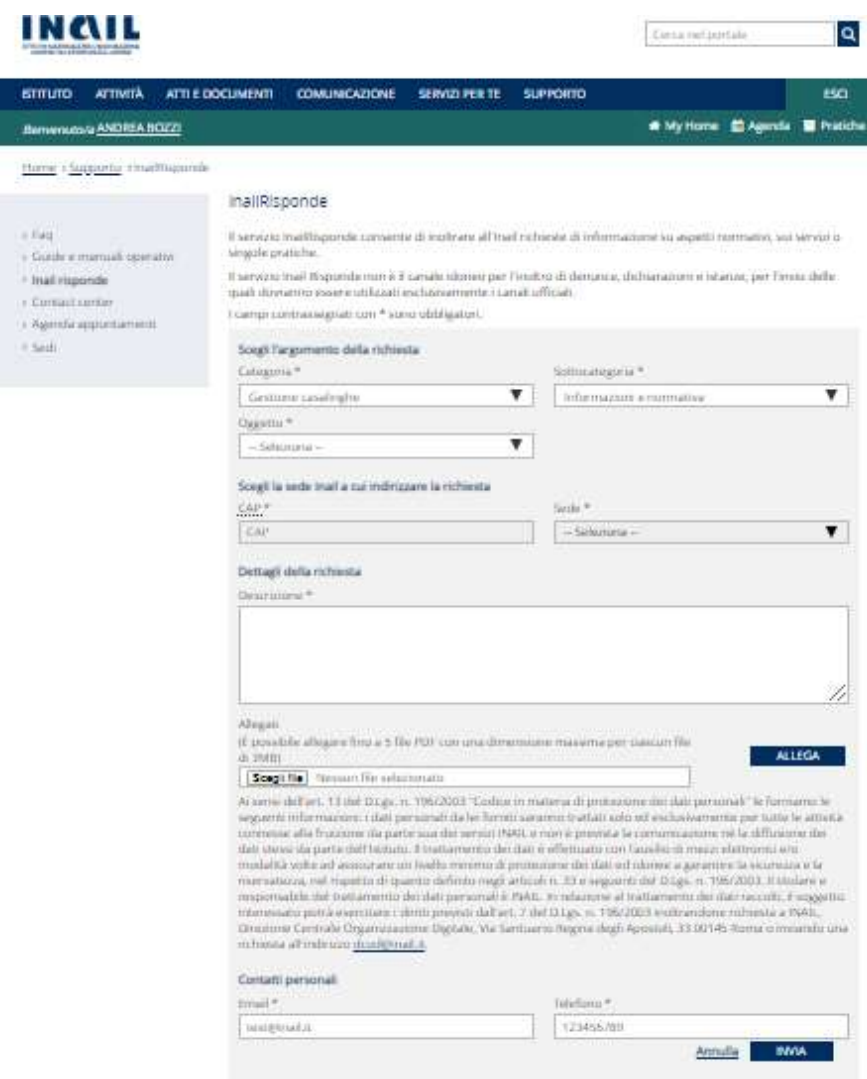

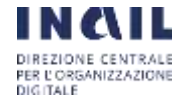